# *Guide d'utilisation*

Affichage *ICON* Touch 7.0 CTS

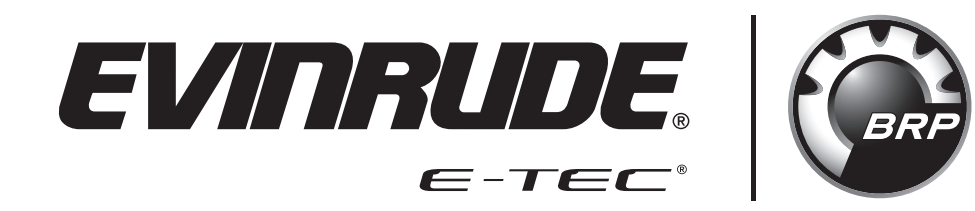

Les écrans d'affichage réels peuvent légèrement différer de ce qui a été représenté dans ce manuel au moment de l'impression.

#### Informations sur la sécurité

Ce guide de l'utilisateur peut contenir les messages de sécurité suivants :

#### **DANGER**

**Indique une situation dangereuse qui, si elle n'est pas évitée, entraînera la mort ou des blessures graves.**

#### **AVERTISSEMENT**

**Indique une situation dangereuse qui, si elle n'est pas évitée, risque d'entraîner la mort ou des blessures graves**

#### **ATTENTION**

**Indique une situation dangereuse qui, si elle n'est pas évitée, risque d'entraîner des blessures légères ou moyennement graves.**

#### *AVIS*

**Indique une instruction qui, si elle n'est pas suivie, risque de gravement endommager les composants du moteur ou de causer d'autres dégâts matériels.**

Ce guide de l'utilisateur contient des informations pour contribuer à éviter blessures corporelles et dégâts matériels. Utiliser ce guide conjointement avec les guides de l'opérateur du bateau et du moteur. Respecter systématiquement les informations relatives à la sécurité et au fonctionnement.

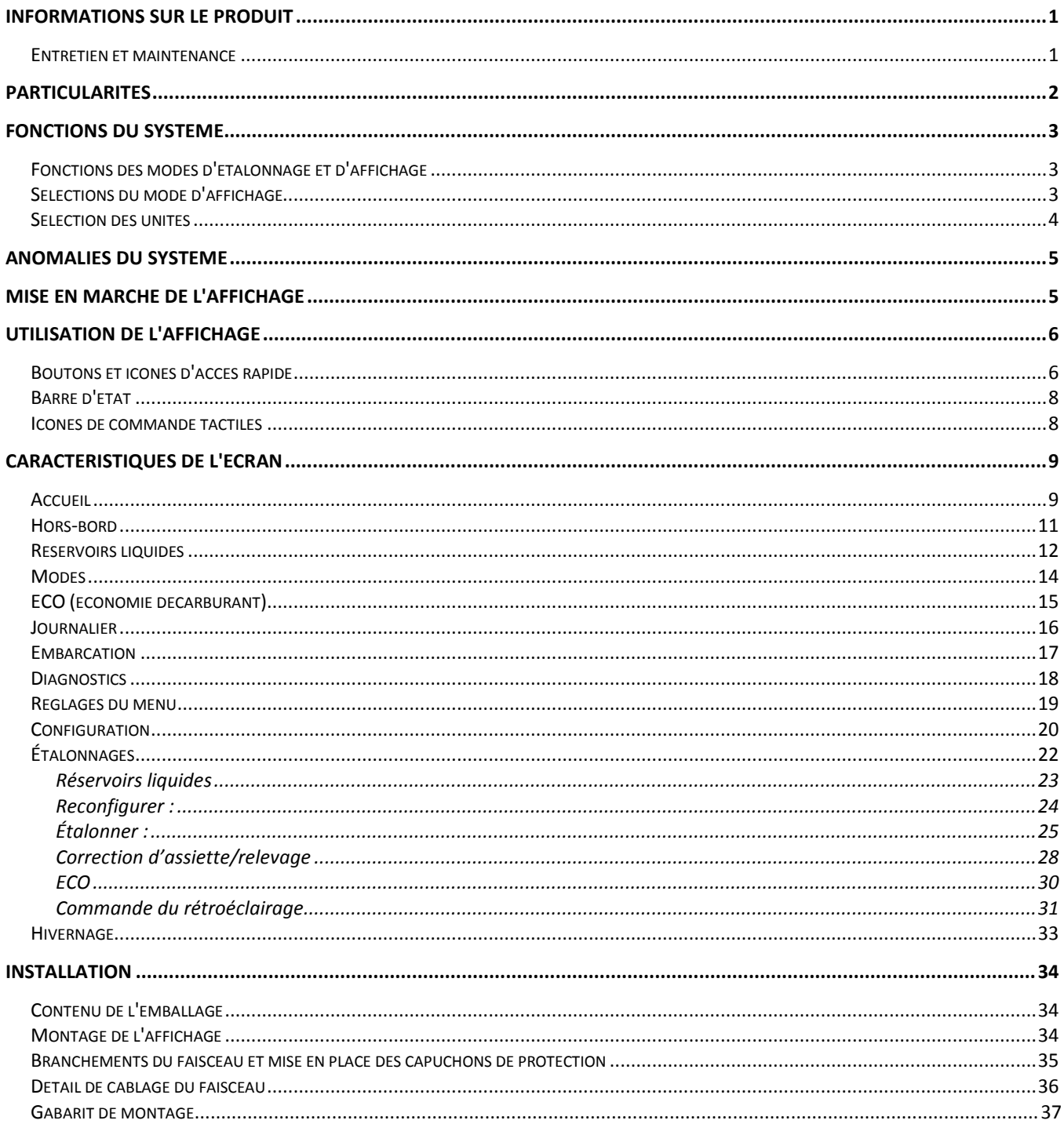

#### <span id="page-4-0"></span>Informations sur le produit

L'affichage *Evinrude® ICON TOUCH 7.0 CTS* est destiné à être utilisé avec les moteurs horsbord *Evinrude E-TEC® G2* V6. Cet affichage communique avec le moteur hors-bord et la commande à distance ainsi que d'autres appareils connectés au moyen d'un réseau compatible *NMEA 2000®*.

L'affichage gère les messages *NMEA 2000* standard et les messages propriétaires. L'affichage contrôle un certain nombre de fonctions et d'options de la barre. Certaines options et certains modes de fonctionnement sont inaccessibles sans la présence de cet affichage dans le système. Une sélection d'étalonnages et de fonctions des capteurs du moteur horsbord est également accessible par l'intermédiaire de cet affichage.

L'affichage comporte un écran couleur de 178 mm (7 pouces) dotée de la technologie tactile.

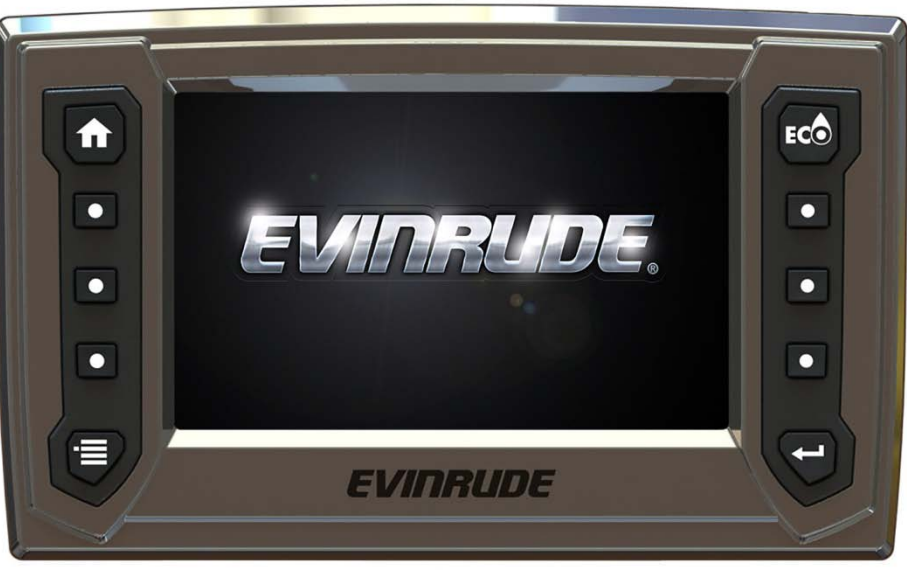

356596-01

## <span id="page-4-1"></span>**Entretien et maintenance**

Utiliser un chiffon doux pour nettoyer l'affichage. Il est possible d'utiliser du lave-vitres ou de l'alcool pour nettoyer l'écran. Ne pas utiliser de produits de nettoyage corrosifs ou abrasifs sur l'affichage.

#### <span id="page-5-0"></span>**Particularités**

- Affichage couleur haute résolution 177,8 mm (7 pouces) 800 x 480 WVGA
- L'affichage thermocollé améliore la visibilité au soleil
	- o Visible avec des lunettes de soleil polarisées (polarisation de 45 degrés)
	- o Forte illumination 450 cd/m²
- Technologie tactile capacitive projetée
	- o Non utilisable avec des mains gantées
- Capacité de mise à jour du micrologiciel via interface USB
- S'intègre aux commandes à distance *Evinrude ICON II* et aux moteurs hors-bord *Evinrude E-TEC G2* V6
- Interface réseau *NMEA 2000*
- Écrans préconfigurés et sélectionnables par l'utilisateur
- Texte descriptif pour les codes d'anomalie et les procédures
- Prise en charge multilingue

#### <span id="page-6-0"></span>Fonctions du système

L'affichage dispose d'un certain nombre de modes sélectionnables par l'utilisateur et de menus de configuration. Les modes sélectionnés affectent le choix d'unités et l'apparence de l'écran. D'autres modes affectent et interagissent avec le fonctionnement et les fonctionnalités des commandes à distance et du moteur hors-bord.

L'affichage interagit avec les autres éléments du système, dont le ou les moteurs hors-bord et la ou les commandes à distance. Les modes servent à sélectionner des caractéristiques opérationnelles spécifiques au moteur hors-bord ou à la commande à distance, des fonctions de diagnostic à l'échelle du système et des fonctions d'étalonnage des capteurs.

## <span id="page-6-1"></span>**Fonctions des modes d'étalonnage et d'affichage**

- Étalonnage pour :
	- o Niveau maximum du relevage
	- o Limites supérieure et inférieure de la correction d'assiette
	- o Volumes et niveaux des réservoirs de liquides 12 maximum au total
- Fonction de mode pour :
	- o Hivernage
	- o Commande de la direction assistée dynamique (DPS)
	- o Commande *i-Trim*
- Sélection d'accélérateur à la main ou au pied
- Position du tableau arrière du hors-bord
- Commande du rétroéclairage

# <span id="page-6-2"></span>**Sélections du mode d'affichage**

Les modes d'affichage contrôlent des caractéristiques spécifiques dont la langue et le choix des unités. Ces modes et fonctions sont inclus dans l'écran Paramétrage.

- Sélection des unités
	- o U.S. (il s'agit du choix par défaut lorsque l'indicateur est mis sous tension pour la première fois)
	- o Métrique
	- o Impérial
	- o Nautique (ce choix est uniquement disponible pour les indications de profondeur, de vitesse et de distance)
- Choix de la langue
	- o Allemand DE, anglais EN, espagnol ES, français FR, italien IT
- Affichage de l'heure 12/24 heures
- Différence temps universel

# <span id="page-7-0"></span>**Sélection des unités**

Utiliser l'écran Paramétrage pour sélectionner les unités de mesure pour les données sélectionnées. Les sélections sont conservées lorsque l'affichage est mis hors tension. Nautique est un sous-choix de U.S., Métrique ou Impérial. Les unités de mesure par défaut sont U.S. Les unités suivantes s'appliquent :

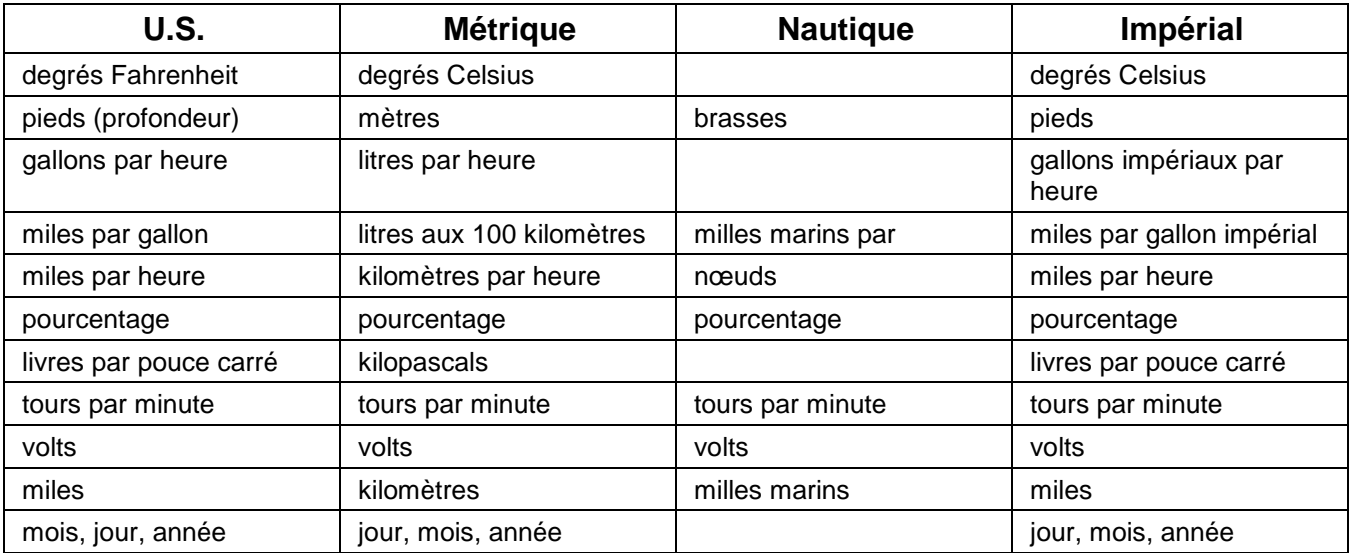

### <span id="page-8-0"></span>Anomalies du système

Les anomalies du système sont générées par le moteur hors-bord et la commande à distance. Lorsqu'une anomalie active ou en cours est diffusée sur le réseau par une commande à distance ou le moteur, l'affichage :

- 1. Ne fait rien tant que l'affichage n'est pas en mode diagnostic ou système. Dans ces cas, les anomalies seront affichées.
- 2. Indique un avertissement existant en mettant en surbrillance un indicateur d'état du moteur sur la barre d'état.

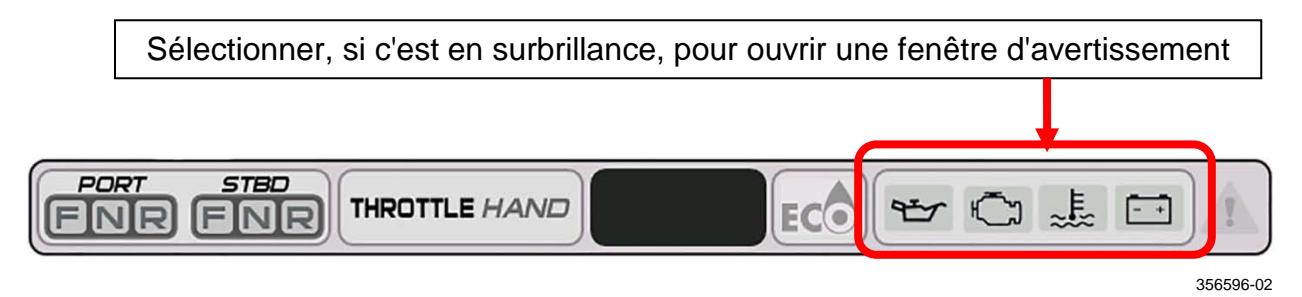

- 3. Ouvrira une fenêtre distincte contenant les informations correspondantes. La couleur de la fenêtre sera orange. En outre, l'indicateur d'état du moteur hors-bord correspondant dans la barre d'état sera mis en surbrillance.
- 4. Ouvrira une fenêtre distincte contenant les informations correspondantes. En outre, l'option de déclenchement d'alarmes sonores sera paramétrée de manière à émettre une alerte à destination de l'utilisateur. La couleur de la fenêtre sera rouge. En outre, l'indicateur d'état du moteur hors-bord correspondant dans la barre d'état sera mis en surbrillance.

Une fenêtre d'avertissement et un avertissement sonore resteront en vigueur tant que l'opérateur n'aura pas confirmé en avoir pris connaissance en touchant la zone de la fenêtre. Aussi longtemps que l'anomalie est active, la fenêtre d'avertissement peut être réactivée en touchant la partie droite de la zone des indicateurs d'état du moteur de la barre d'état.

### <span id="page-8-1"></span>Mise en marche de l'affichage

Mettre l'interrupteur à clé sur la position ON ou démarrer le moteur pour mettre l'affichage en marche.

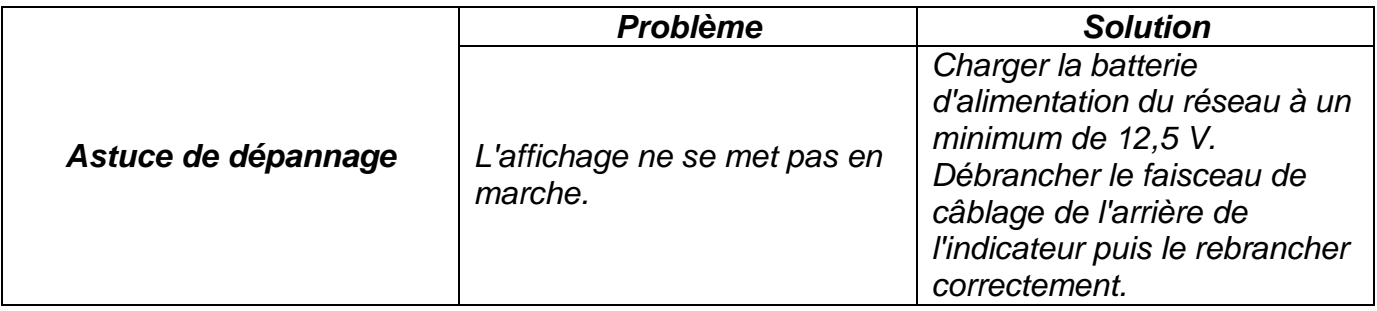

## <span id="page-9-0"></span>Utilisation de l'affichage

Utiliser les boutons d'accès rapide pour accéder à un écran. Utiliser les icônes tactiles à l'écran pour accéder à un écran ou sélectionner une fonction spécifique.

# <span id="page-9-1"></span>**Boutons et icônes d'accès rapide**

Appuyer sur un bouton ou une icône à l'écran pour accéder à l'écran qui y est associé.

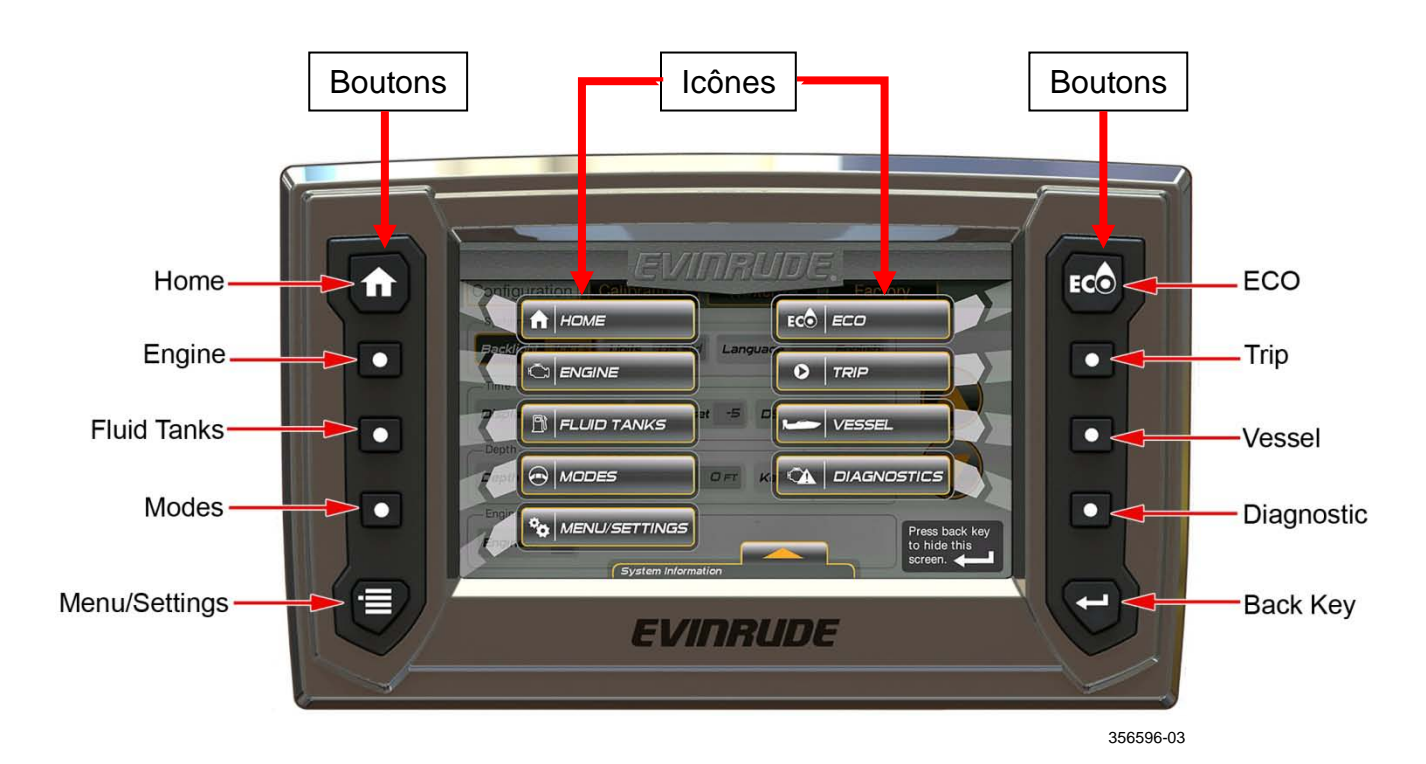

#### Icônes tactiles

La navigation au sein d'une page est contrôlée par les icônes tactiles. Les icônes actives sont mises en surbrillance. Lorsque l'utilisateur les touche, ces icônes sélectionnent un élément ou donnent plus d'informations via un menu contextuel ou un nouvel écran.

Cette illustration montre des icônes onglets, des icônes moteurs hors-bord et une icône bouton.

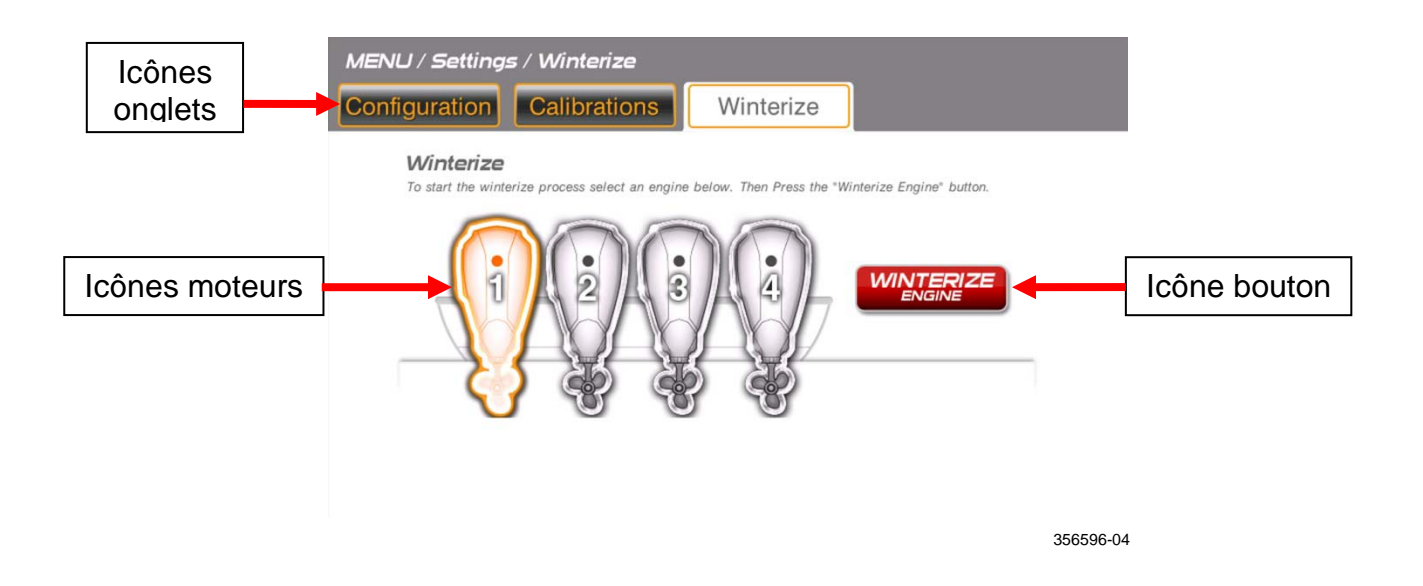

## <span id="page-11-0"></span>**Barre d'état**

La barre d'état se trouve au pied de l'écran. Les données affichées sont :

- Position du rapport de vitesses Marche avant (F), Point mort (N) ou Marche arrière (R) (pour chaque manette de la commande à distance)
- Entrée de l'accélérateur Main ou Pied (ne peut être sélectionné que si une pédale d'accélérateur est installée)
- Heure Heures/minutes
- ECO Marche ou Arrêt (indique une condition de fonctionnement économique lorsque ECO est allumé)
- Indicateurs d'état du moteur hors-bord Huile, Moteur, Température et Batterie

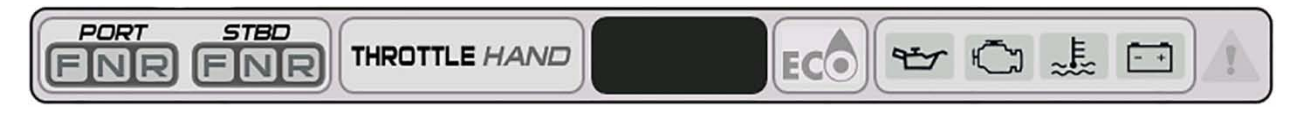

356596-02

## <span id="page-11-1"></span>**Icônes de commande tactiles**

Les icônes de commande tactiles se trouvent en haut de l'écran. Toucher les icônes pour naviguer dans l'écran sélectionné.

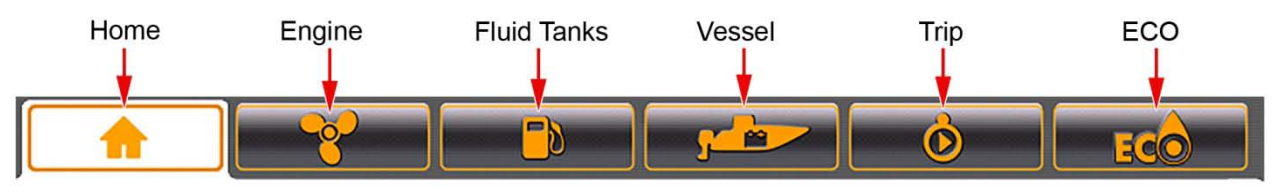

356596-05

## <span id="page-12-0"></span>Caractéristiques de l'écran

### <span id="page-12-1"></span>**Accueil**

Appuyer sur le bouton ou sur l'icône Accueil pour accéder à l'écran Accueil.

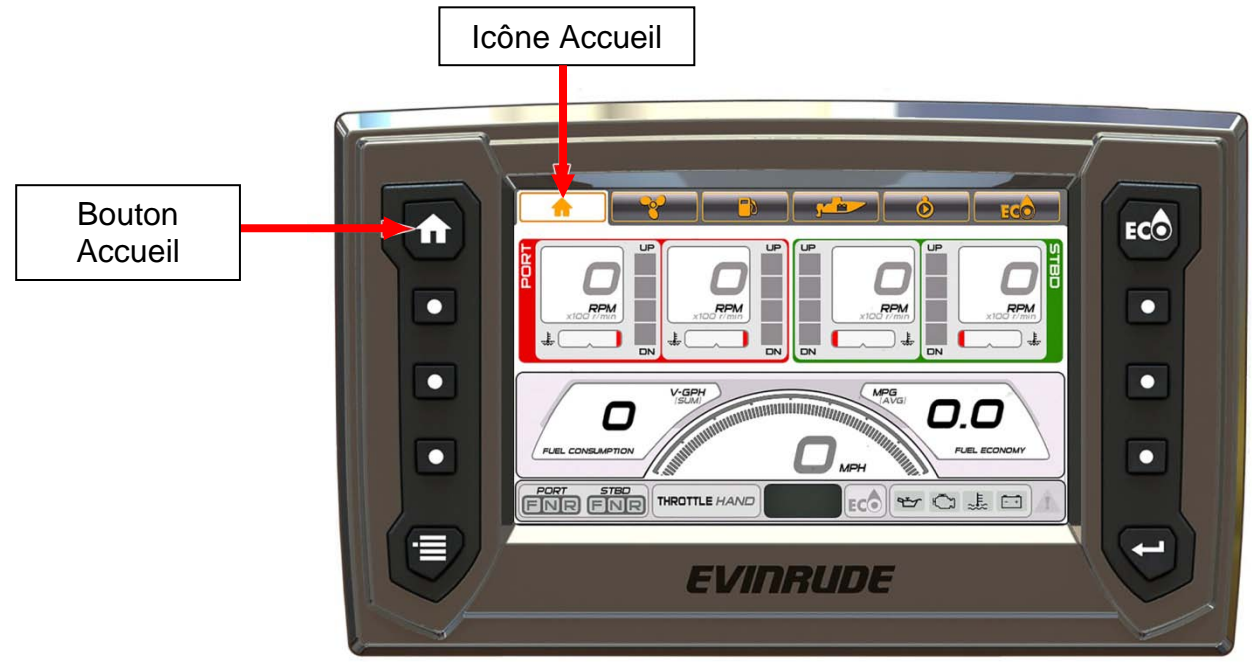

356596-06

L'écran Accueil présente les données pour les moteurs hors-bord Bâbord, Centre bâbord, Centre tribord et Tribord:

- Régime
	- o Les données de régime Bâbord et Centre bâbord sont mises en surbrillance en rouge
	- o Les données de régime Centre tribord et Tribord sont mises en surbrillance en vert
- Température du liquide de refroidissement ou Pression du liquide de refroidissement (si disponible à partir du moteur hors-bord)
- Position de correction d'assiette

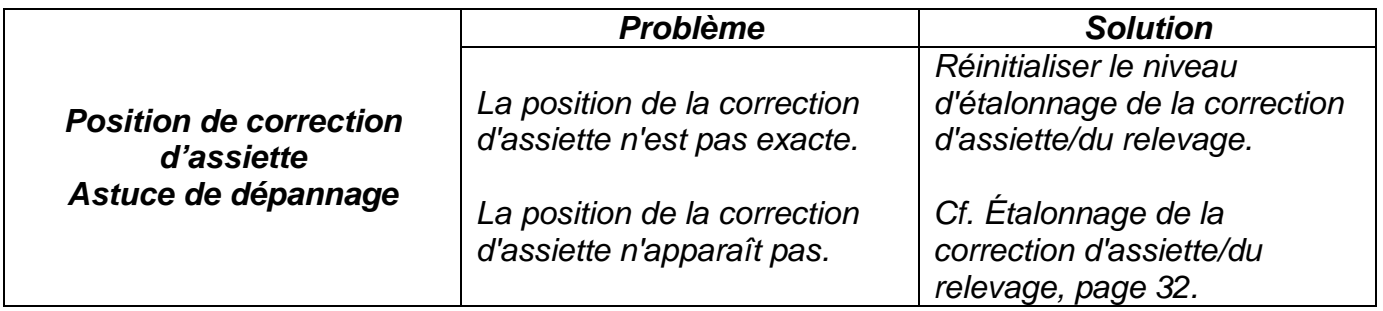

• Vitesse terrestre (SOG) – nécessite une entrée pour antenne GPS, utiliser réf. BRP 765349

- Consommation de carburant gallons par heure (V-GPH) somme de tous les moteurs
- Économie de carburant miles par gallon (MPG) nécessite une entrée de vitesse terrestre (depuis l'antenne GPS) ou une entrée de vitesse sur l'eau (SOW)
	- o L'entrée de vitesse sur l'eau nécessite d'utiliser l'un des deux transducteurs suivants :
		- Réf. BRP 764671 Transducteur monté sur le tableau arrière (vitesse, profondeur, température)
		- Réf. BRP 764673 Transducteur passe-coque (vitesse, profondeur, température)
		- Réf. BRP 765150 Transducteur monté sur le tableau arrière (vitesse uniquement)

Pour les applications monomoteurs uniquement :

À partir de n'importe quelle page, appuyer deux fois sur le bouton ou sur l'icône Accueil.

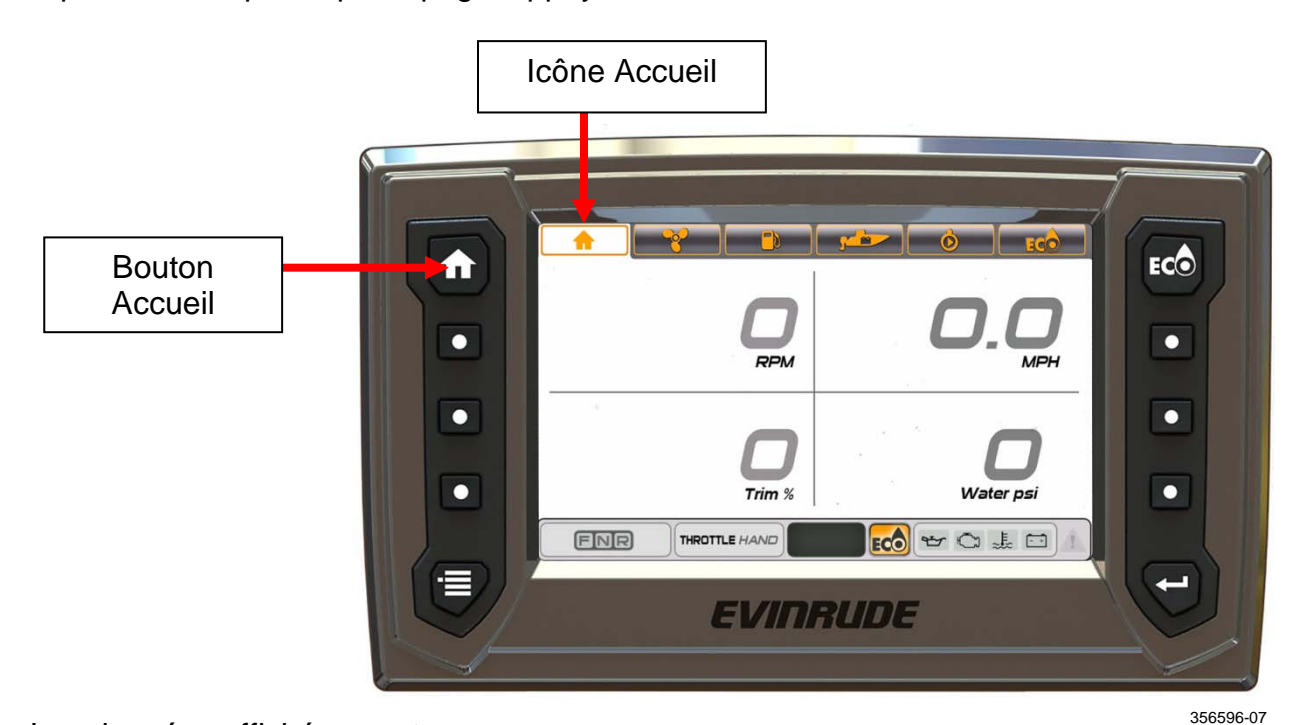

Les données affichées sont :

- Régime
- Correction d'assiette %
- Vitesse terrestre nécessite une entrée de vitesse GPS
- Pression d'eau nécessite un transducteur de prise de pression 0-50 psi, utiliser réf. BRP 5008640

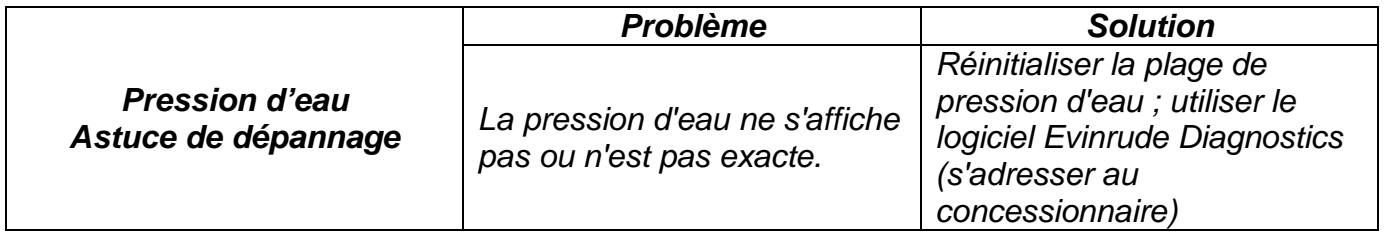

## <span id="page-14-0"></span>**Hors-bord**

Appuyer sur le bouton ou sur l'icône Hors-bord pour accéder à l'écran Hors-bord. Cet écran affiche les données pour le moteur hors-bord sélectionné.

Toucher une icône de hors-bord à l'écran pour visualiser les données du moteur hors-bord sélectionné. Les données bâbord et centre bâbord sont mises en surbrillance en rouge, les données tribord et centre tribord en vert.

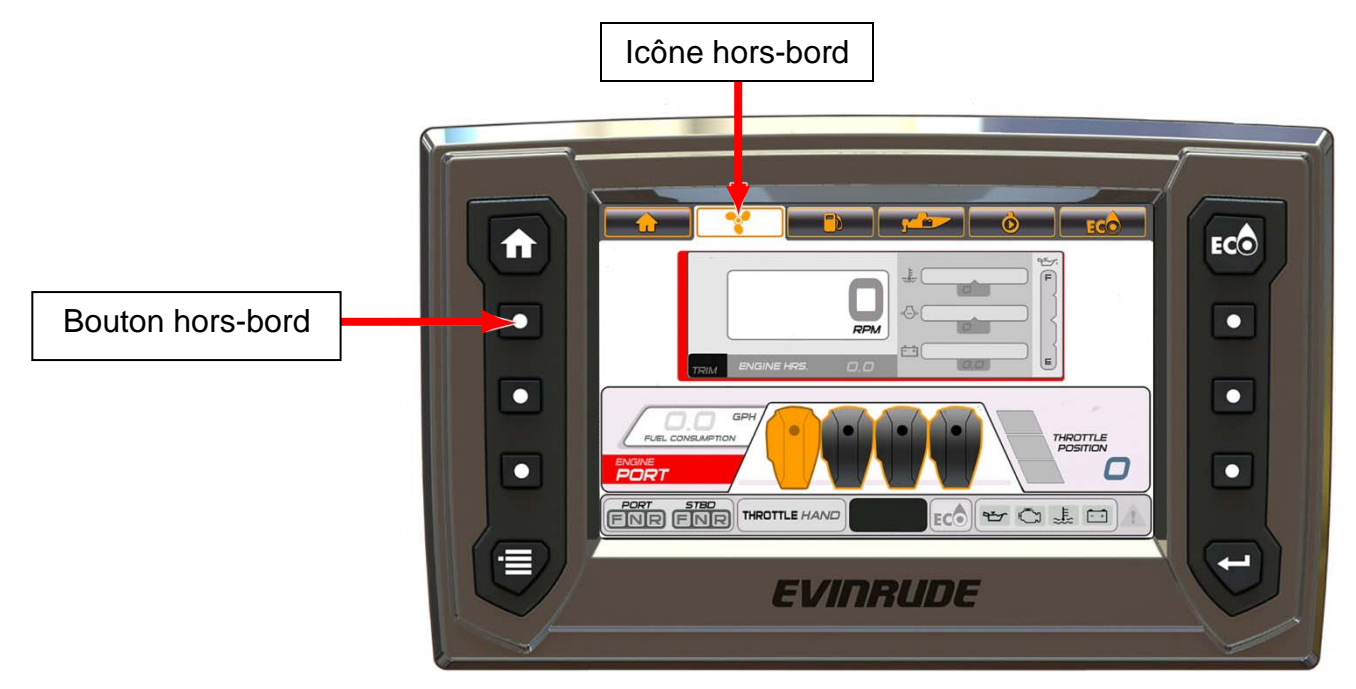

Les données affichées sont :

356596-08

- Régime, Correction d'assiette, Heures de fonctionnement
- Température du liquide de refroidissement
- Pression d'eau
- Tension de batterie
- Niveau d'huile (depuis le réservoir d'huile monté sur le moteur hors-bord) **REMARQUE :** Le relevé du niveau d'huile n'est pas disponible lorsque le moteur est dans la plage de relevage.
- Consommation de carburant (uniquement pour le moteur hors-bord sélectionné)
- Position de papillon

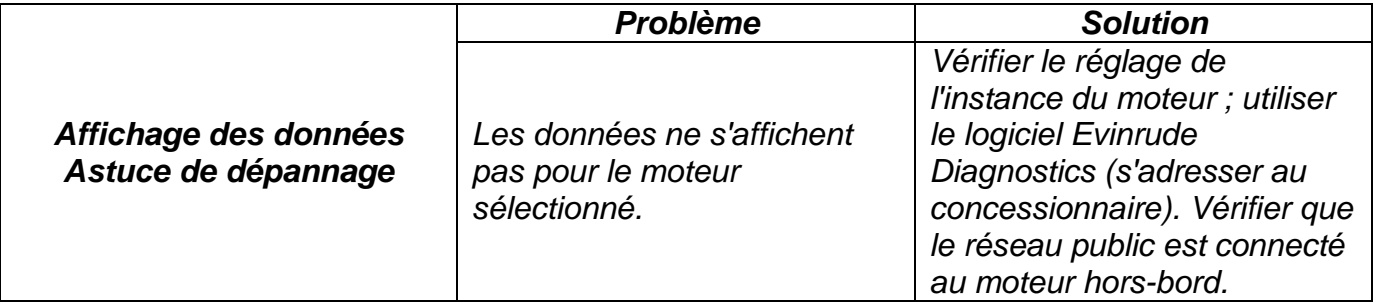

# <span id="page-15-0"></span>**Réservoirs liquides**

Appuyer sur le bouton ou sur l'icône Réservoirs liquides pour accéder à l'écran Réservoirs liquides.

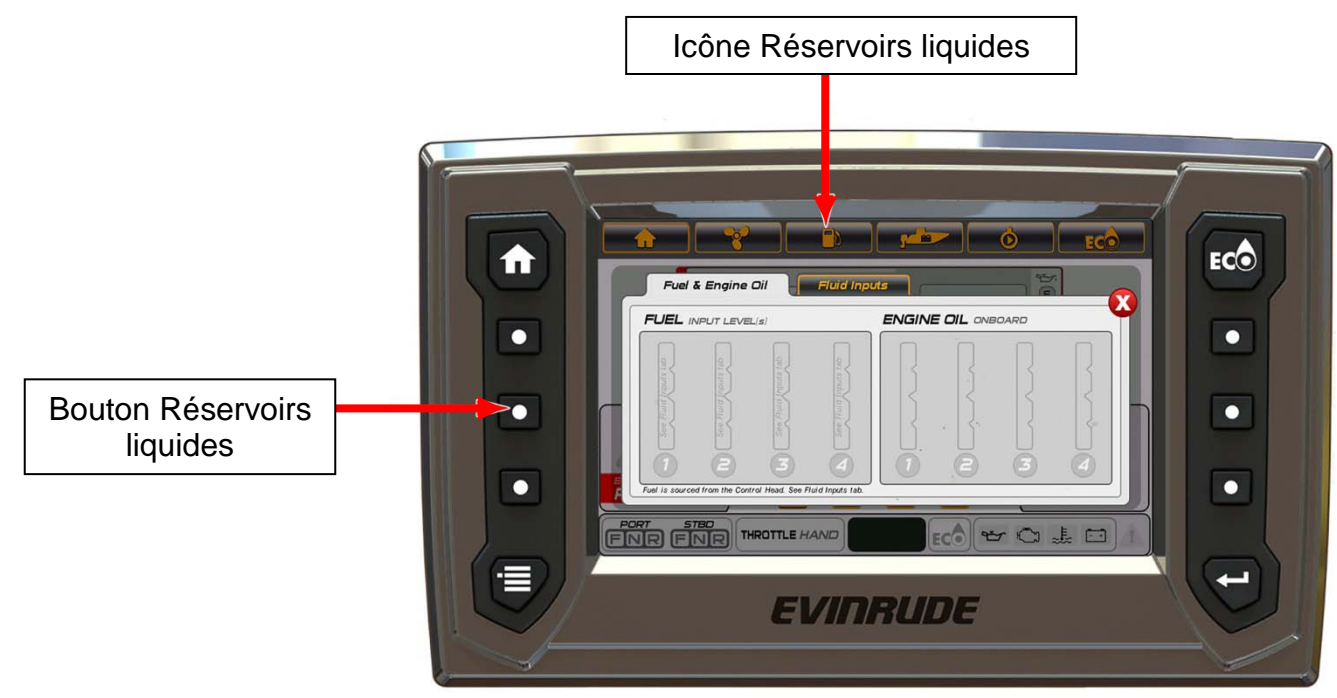

356596-09

Il s'agit d'un écran distinct. Les données affichées sont :

• Niveau de carburant (jusqu'à quatre réservoirs).

Les entrées de niveau de carburant se trouvent sur le faisceau de câbles de la commande à distance. Deux sont préconfigurées comme carburant, les deux autres comme huile.

**Remarque :** Une fenêtre d'avertissement de niveau de carburant bas apparaît lorsque le niveau de carburant est inférieur ou égal à 20 % du volume total.

• Niveau d'huile (pour chaque réservoir d'huile monté sur le moteur hors-bord)

**Remarque :** Une fenêtre d'avertissement de niveau d'huile bas apparaît lorsque le niveau d'huile est inférieur ou égal à 25 % du volume total.

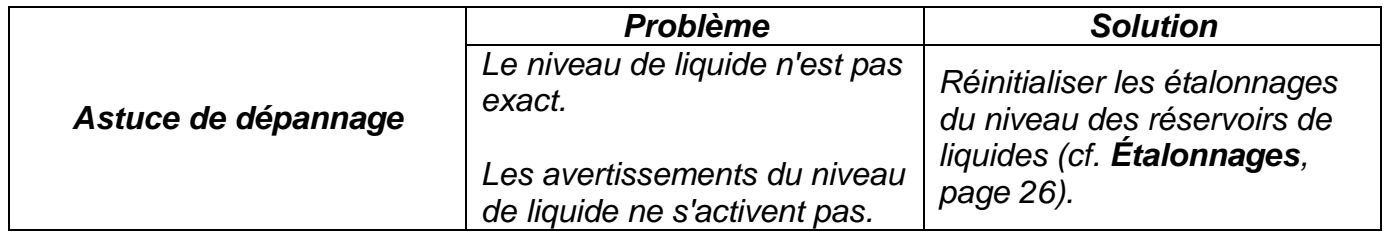

Toucher l'onglet Entrées liquides. Toucher une icône de réservoir rouge. Cela permet d'accéder à l'écran Étalonnage pour le réservoir sélectionné. Cf. **[Calibrations, en page](#page-25-0)  [22.](#page-25-0)**

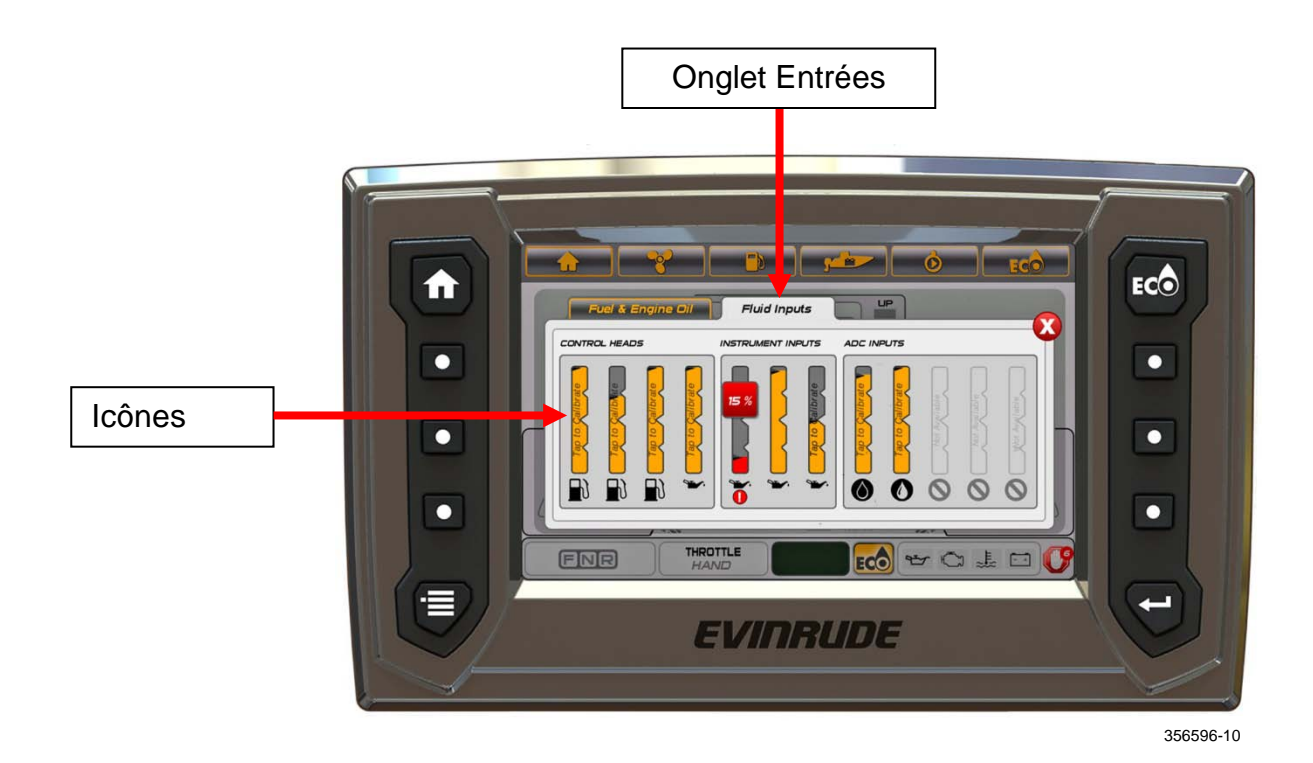

13

## <span id="page-17-0"></span>**Modes**

Appuyer sur le bouton Modes pour accéder à l'écran Modes.

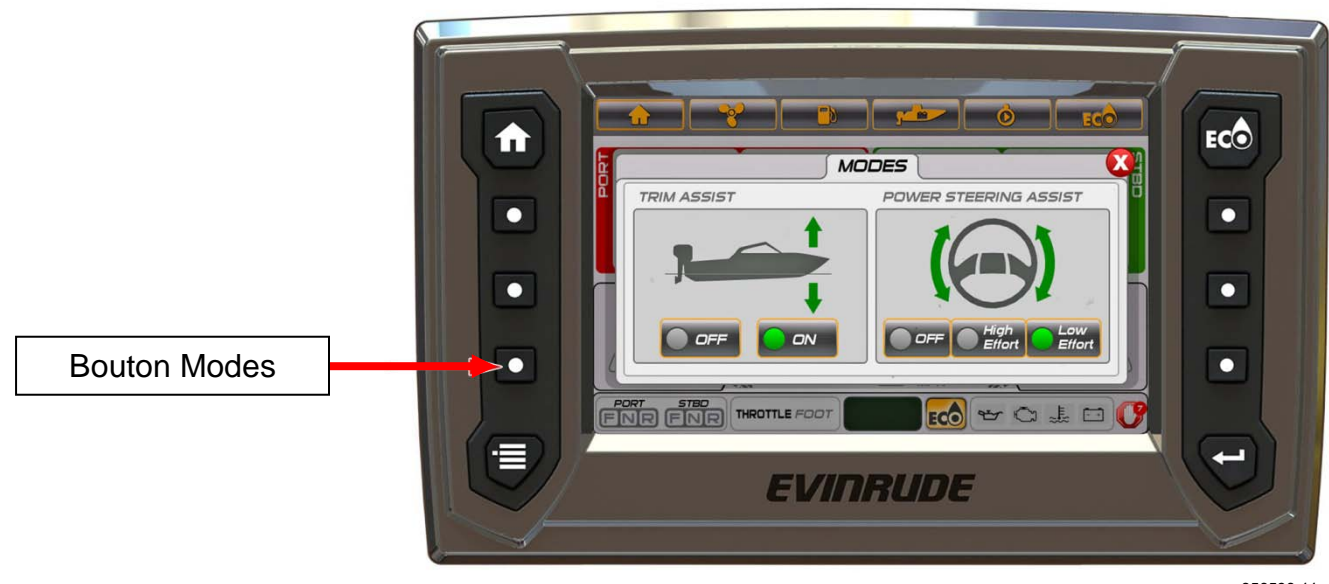

356596-11

Utiliser cette fenêtre distincte pour accéder aux modes d'aide à la correction d'assiette et d'aide à la direction assistée.

Toucher l'icône à l'écran pour changer de mode. Cette modification est appliquée à tous les moteurs du système.

- Aide à la correction d'assiette Marche ou arrêt
- Aide à la direction assistée Les choix possibles sont Minimum, Moyen et Maximum.

L'aide à la direction assistée n'est active que pour les modèles qui disposent d'une direction assistée dynamique.

# <span id="page-18-0"></span>**ECO (économie decarburant)**

Appuyer sur le bouton ou sur l'icône ECO pour accéder à l'écran ECO. Cet écran affiche les données relatives aux économies de carburant de l'embarcation. Les données ECO nécessitent d'installer une antenne GPS ; utiliser réf. BRP 765349. Les données affichées sont :

- Correction d'assiette moteurs Bâbord, Centre bâbord, Centre tribord et Tribord
- Consommation de carburant gallons par heure (V-GPH) somme de tous les moteurs
- Économie de carburant miles par gallon (MPG)
- Plage de miles
- Moyenne (AVG) barre
- Vitesse de l'embarcation miles par heure (MPH)
- Régime de l'embarcation moyenne de tous les moteurs hors-bord

La barre AVG indique une économie moyenne combinée de tous les moteurs installés sur l'embarcation. L'indication consiste en une ligne verticale centrée et une barre qui se déplace vers la gauche et vers la droite. L'indicateur ECO s'allume à chaque fois que la barre est au même niveau ou à droite de la ligne verticale.

Pour réinitialiser, toucher l'icône de la barre AVG et la maintenir enfoncée jusqu'à ce que les données soient effacées de l'icône. L'affichage commence automatiquement à recueillir de nouvelles données et affiche une nouvelle moyenne.

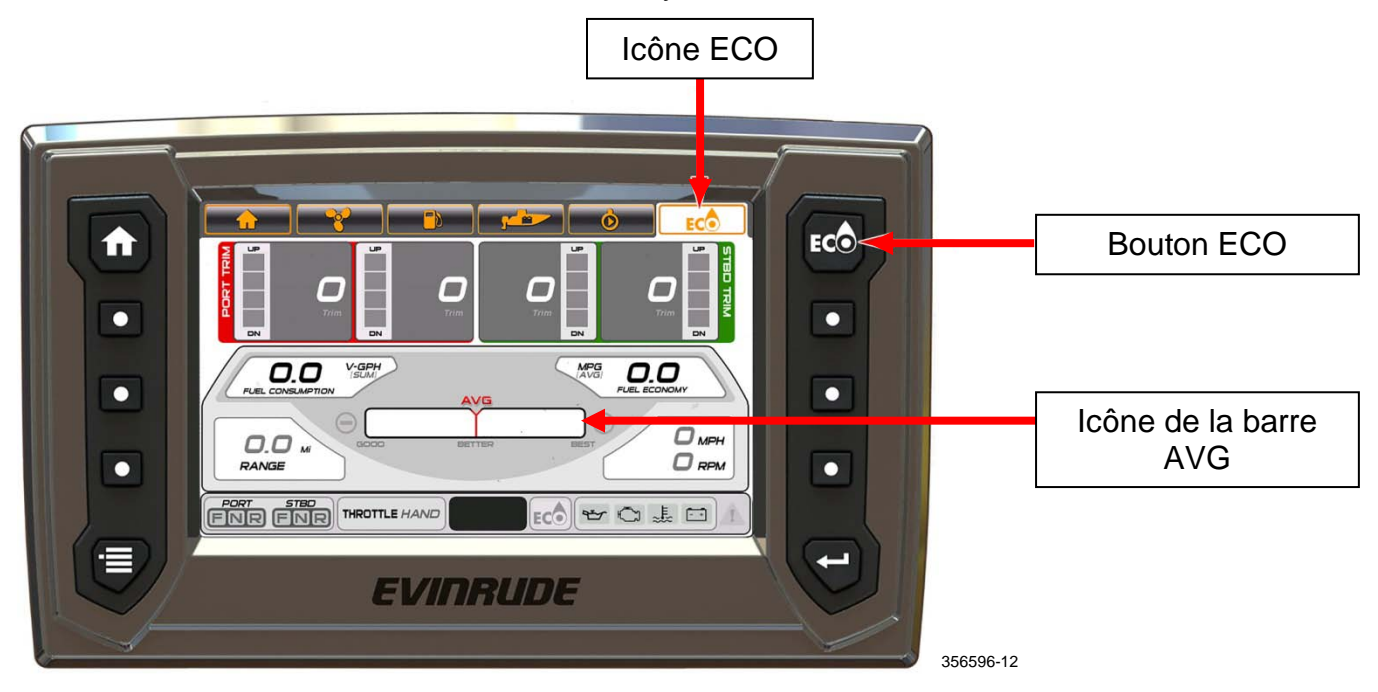

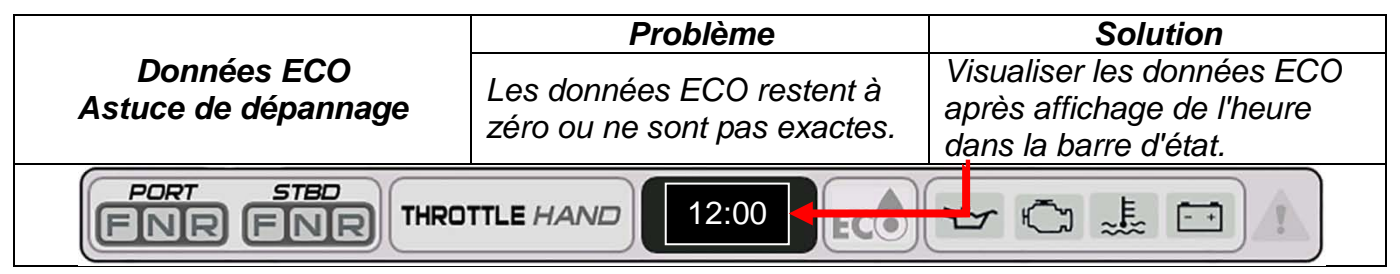

# <span id="page-19-0"></span>**Journalier**

Appuyer sur le bouton ou sur l'icône Journalier pour accéder à l'écran Journalier. L'écran Journalier comprend les données concernant le fonctionnement de l'embarcation au cours d'une durée ou d'une distance spécifiée. Les données Journalier nécessitent d'installer une antenne GPS ; utiliser réf. BRP 765349.

Les données affichées sont :

- Distance
- Durée de fonctionnement
- Vitesse moyenne
- Vitesse maximale
- Économie de carburant moyenne
- Carburant consommé

Toucher l'icône Démarrer sous Journalier A ou Journalier B pour recueillir les données. Toucher l'icône Stop pour interrompre le recueil de données. Pour réinitialiser un compteur journalier, toucher l'icône Démarrer et la maintenir jusqu'à ce que les données se remettent à zéro à l'écran.

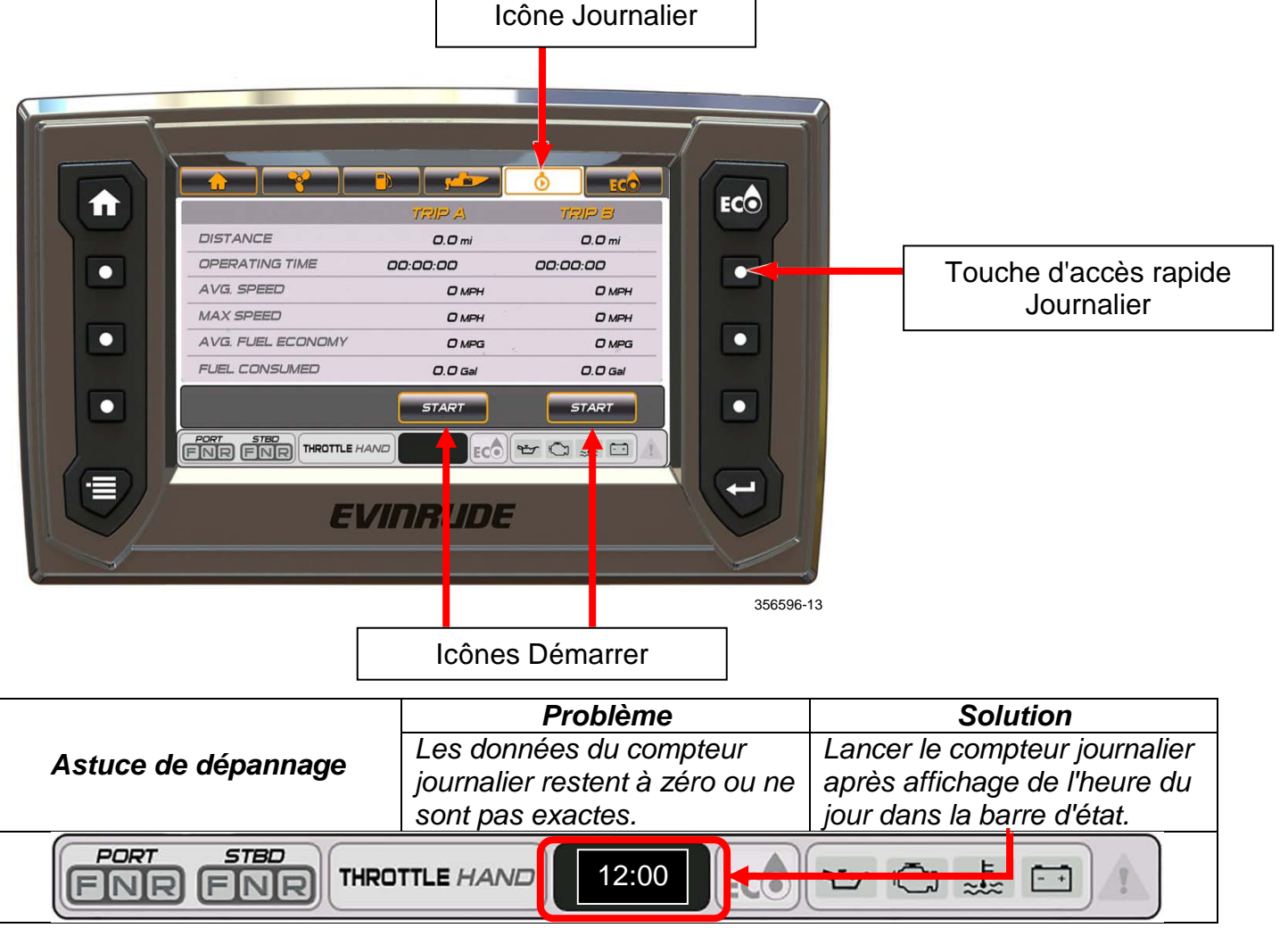

# <span id="page-20-0"></span>**Embarcation**

Appuyer sur le bouton ou sur l'icône Embarcation pour accéder à l'écran Embarcation. Les données affichées sont :

- Température de l'eau
- Température du vivier
- Température de l'air extérieur
- Tension de batterie
- Consommation de carburant gallons par heure (V-GPH) somme de tous les moteurs
- Vitesse de l'embarcation miles par heure (MPH)
- Économie de carburant miles par gallon (MPG)

**REMARQUE :** Les données de température nécessitent d'installer un capteur de température ; utiliser réf. BRP 764183.

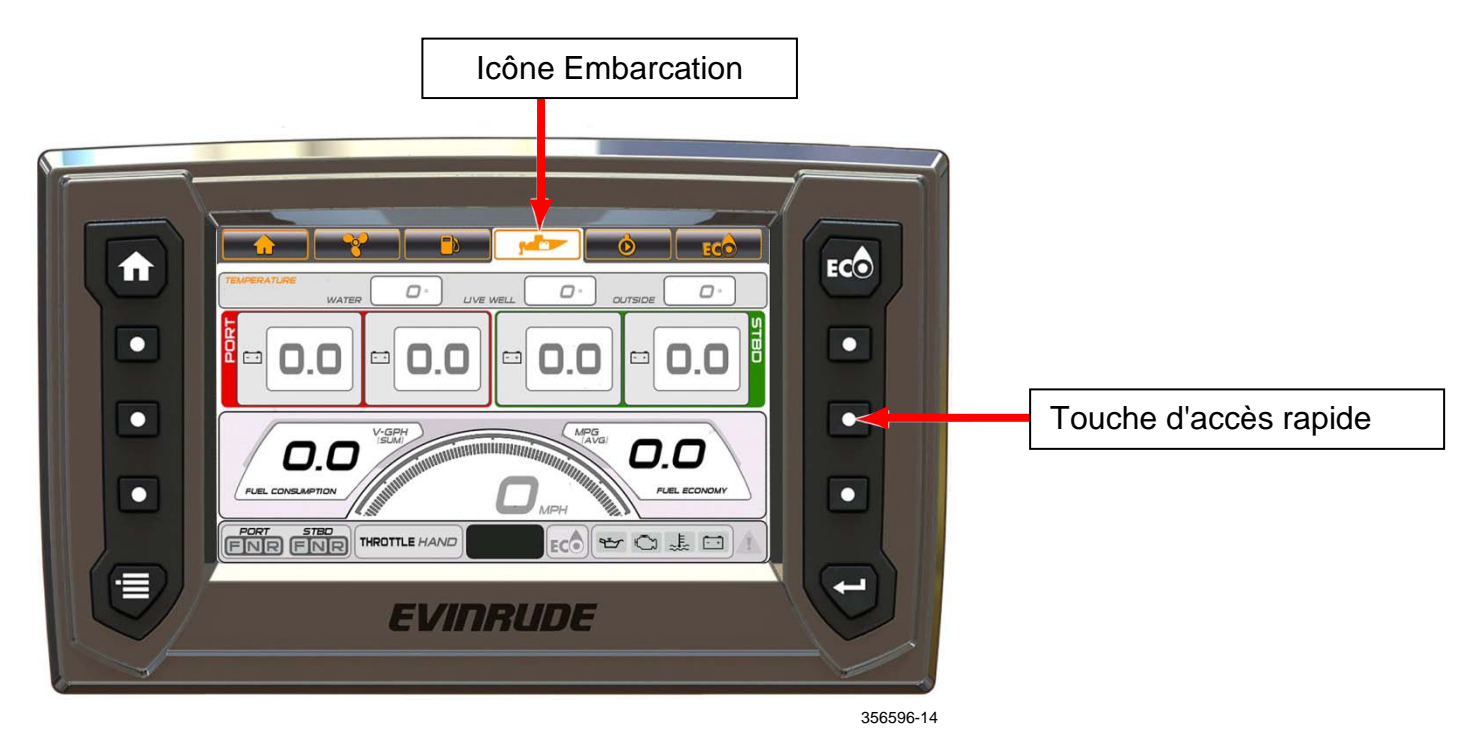

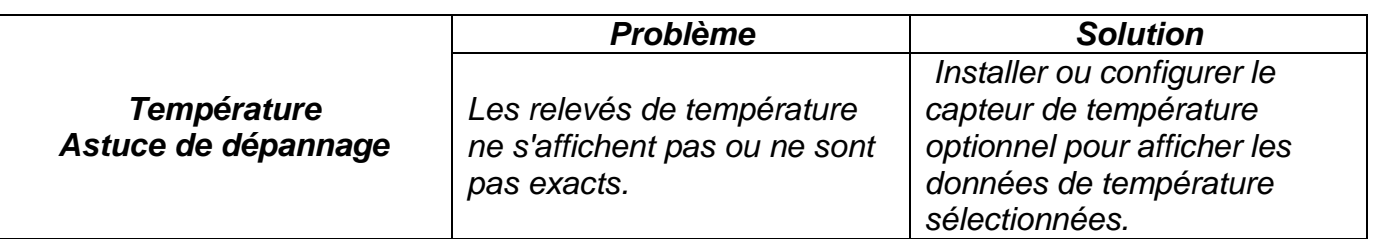

# <span id="page-21-0"></span>**Diagnostics**

Appuyer sur le bouton ou sur l'icône Diagnostics (le cas échéant) pour accéder à l'écran Diagnostics.

Cet écran affiche les anomalies actives générées par le module de gestion électronique (*EMM*) du moteur, la commande à distance ou le module de commande mécanique (le cas échéant).

Sélectionner cet écran pour visualiser les codes d'anomalie qui ont été activés et enregistrés dans l'*EMM* pour les besoins de l'intervention.

Toucher les icônes de flèche en haut de l'écran pour consulter la liste des anomalies.

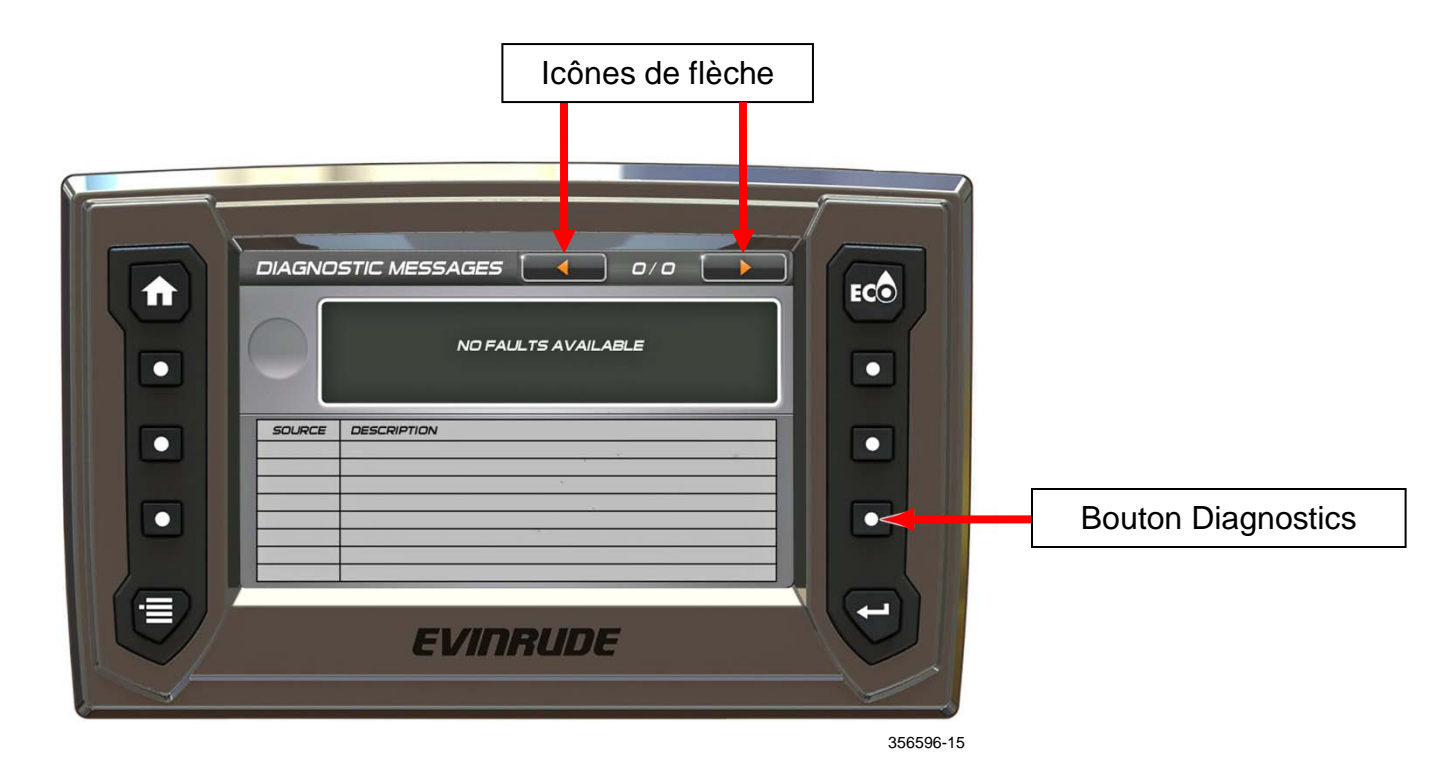

# <span id="page-22-0"></span>**Réglages du menu**

Appuyer sur le bouton Menu pour accéder à l'écran Menu. Cette fenêtre distincte comporte les icônes de navigation dans les écrans et les informations relatives au système.

Toucher l'icône Infos système pour faire apparaître un menu contextuel qui contient les informations logicielles spécifiques à l'affichage. Toucher l'icône une deuxième fois pour fermer le menu.

Toucher n'importe quelle icône pour naviguer vers l'écran correspondant.

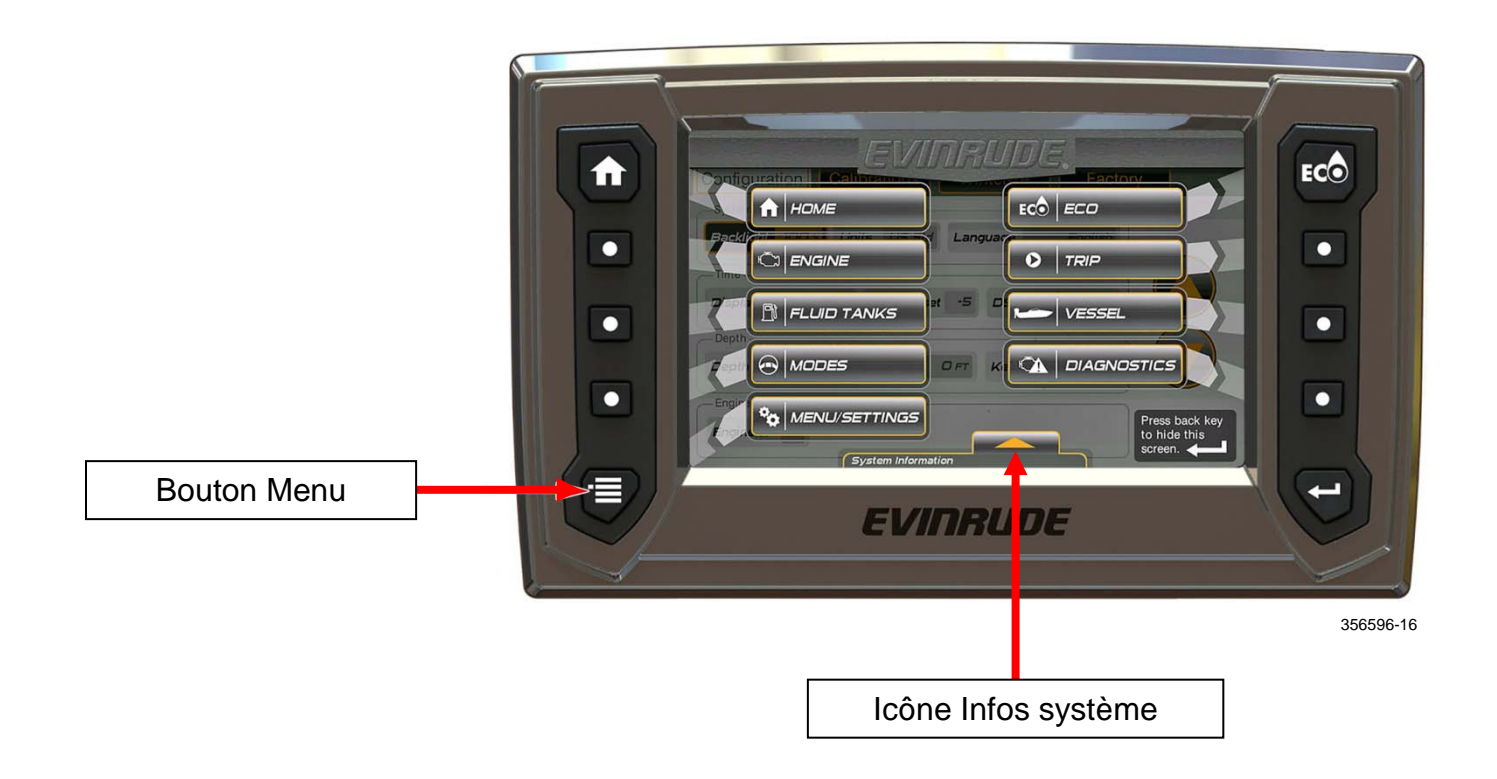

Toucher l'icône Menu/Réglages pour ouvrir les fonctions suivantes :

- **Configuration**
- **Étalonnages**
- Hivernage

# <span id="page-23-0"></span>**Configuration**

À partir de l'écran Menu, appuyer sur le bouton Menu/Réglages ou toucher l'icône Menu/Réglages pour accéder aux options Configuration, Étalonnages et Hivernage.

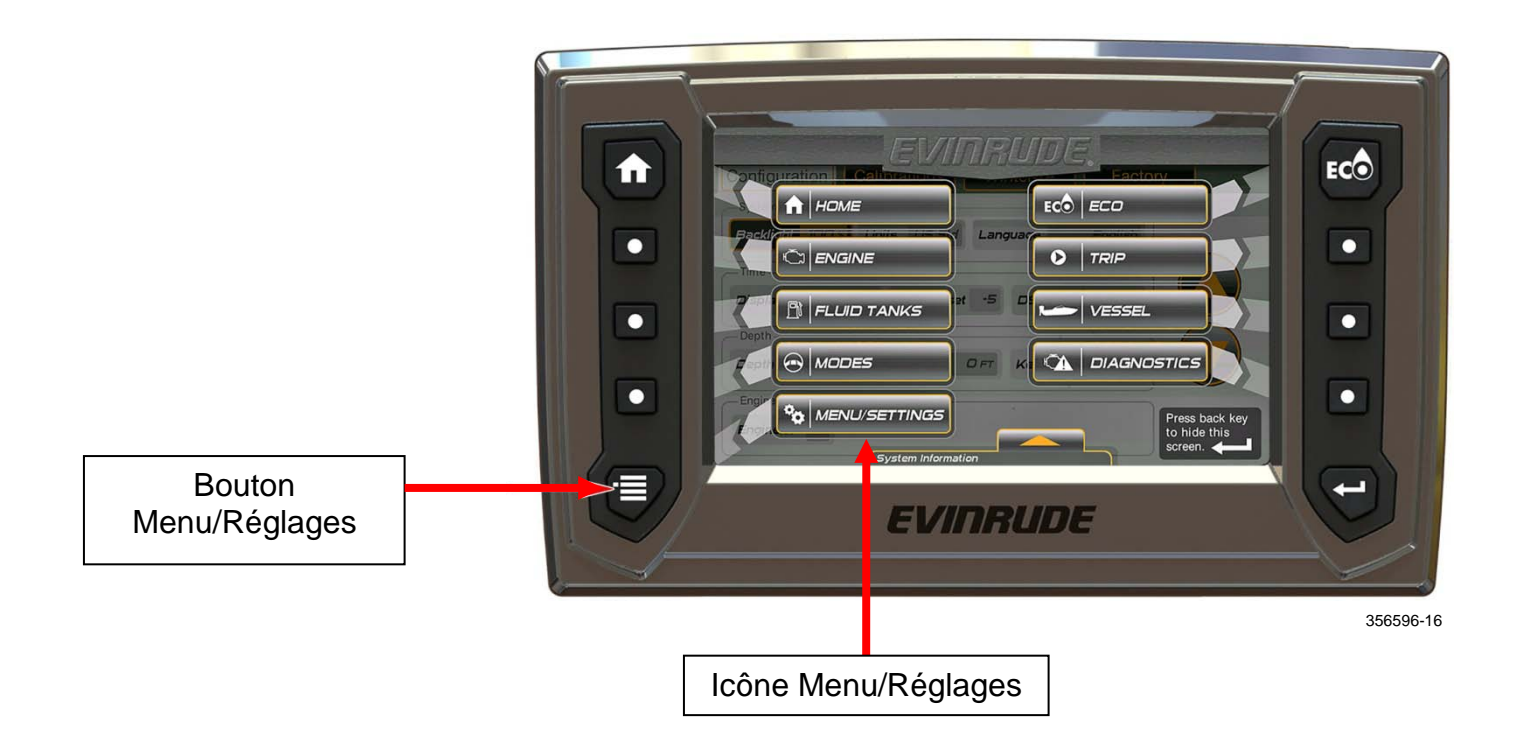

Pour définir une configuration, toucher une icône pour la sélectionner puis toucher les flèches HAUT et BAS sur l'écran d'affichage pour modifier le réglage.

Les réglages comprennent :

- Affichage Rétroéclairage
- Système Unités et Langue
- Heure Affichage 12 ou 24 h, Différence GMT (Greenwich Mean Time) et DST (Daylight Saving Time) activé
- Profondeur (page 2) Alarme (Marche ou Arrêt), Profondeur min. et Quille excentrée
- Moteurs (page 2) Nombre de moteurs sur l'embarcation (jusqu'à quatre)

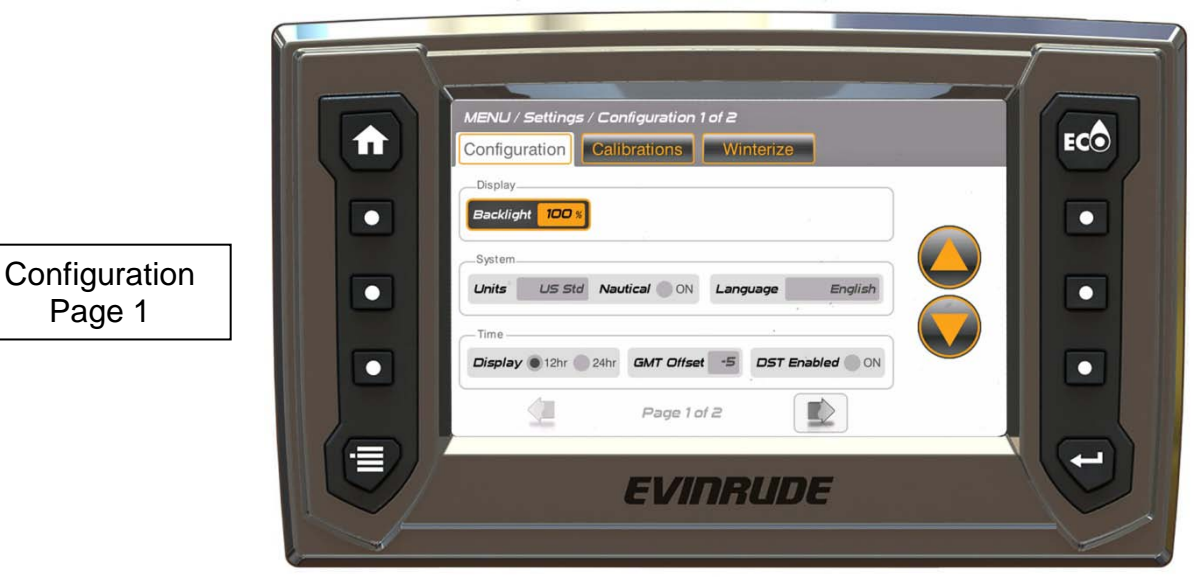

356596-17

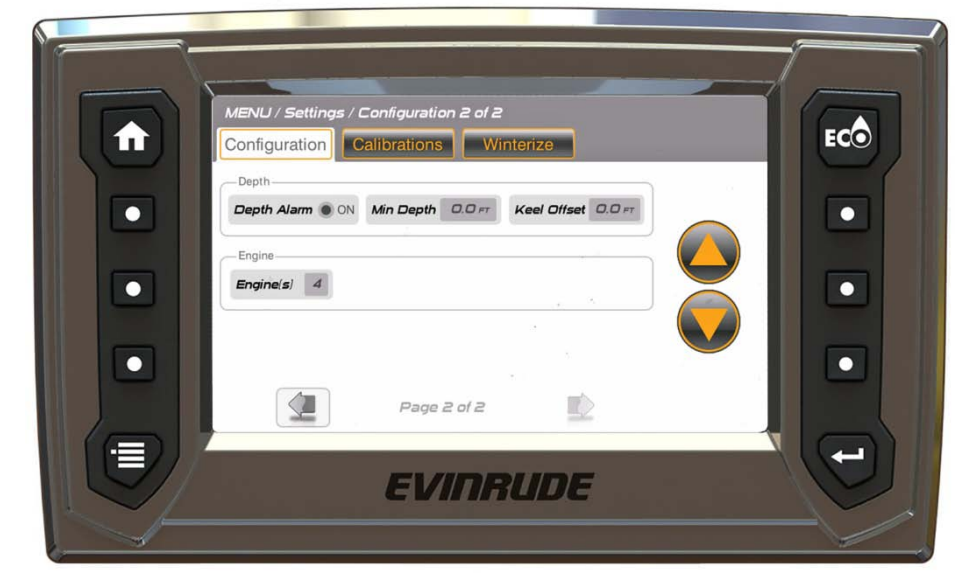

356596-18

## **Configuration** Page 2

Page 1

# <span id="page-25-0"></span>**Étalonnages**

À partir de l'écran Menu/Réglages, toucher l'icône Menu/Réglages puis l'onglet Étalonnages. Toucher une icône onglet sélectionnée (RÉSERVOIRS LIQUIDES, CORRECTION D'ASSIETTE/RELEVAGE ou ECO) et suivre à l'écran les instructions du menu qui s'affiche pour reconfigurer ou étalonner.

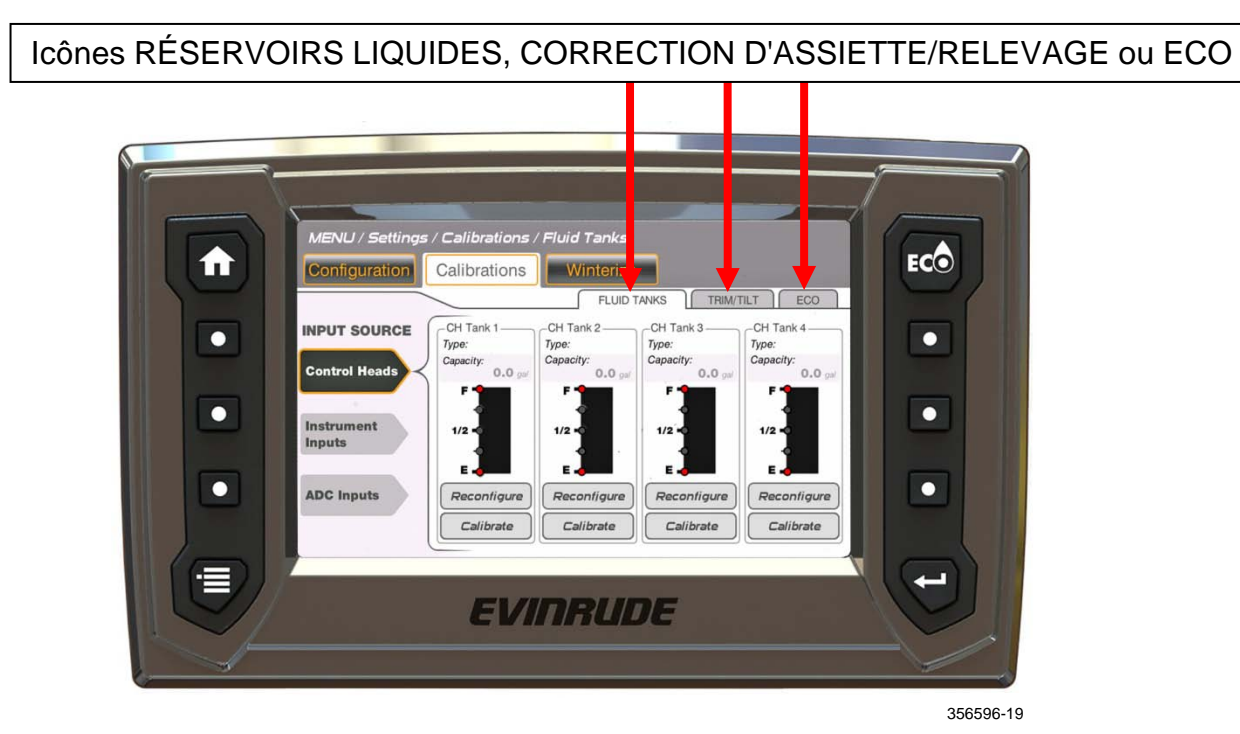

Les icônes onglets Étalonnages ont des entrées provenant d'une commande à distance, de l'affichage ou des convertisseurs analogiques-numériques (CAN).

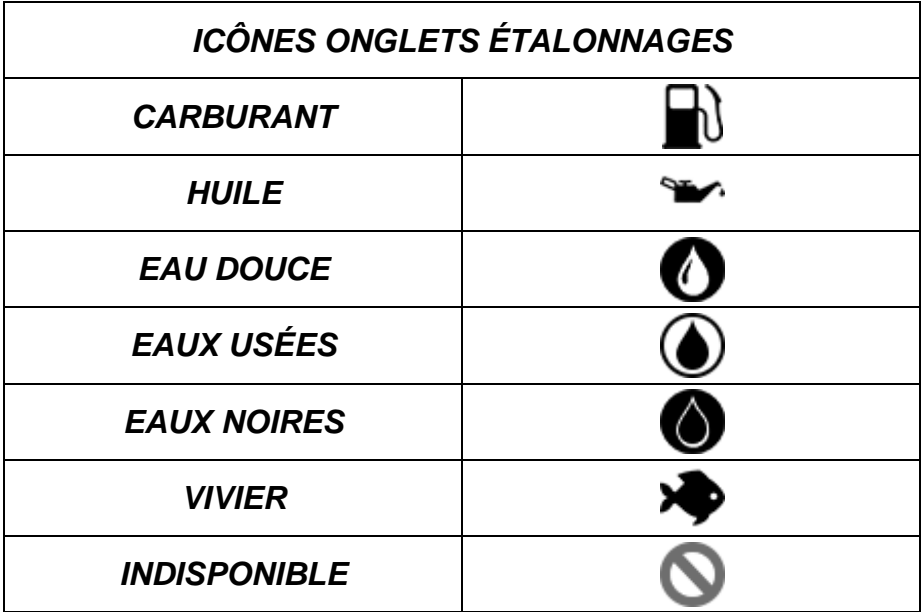

# <span id="page-26-0"></span>**Réservoirs liquides**

#### **Entrées boîtier de commande :**

Il y a quatre entrées de niveau de liquide sur les boîtiers de commande. Leurs connexions se trouvent sur le faisceau de câbles de la commande à distance. Ces entrées sont reliées à un transmetteur de niveau de carburant ou d'huile.

Les choix de remplissage des réservoirs sont Carburant et Huile.

Dans la fonction Étalonnages, toucher l'icône onglet Réservoirs liquides pour en définir l'étalonnage.

Toucher l'icône Boîtiers de commande à gauche de l'écran.

Toucher l'icône Reconfigurer dans un réservoir sélectionné afin d'attribuer le réservoir à un type de liquide et une capacité spécifiques.

Toucher l'icône Étalonner dans un réservoir sélectionné pour attribuer les points d'étalonnage afin de mesurer le niveau de liquide dans le réservoir.

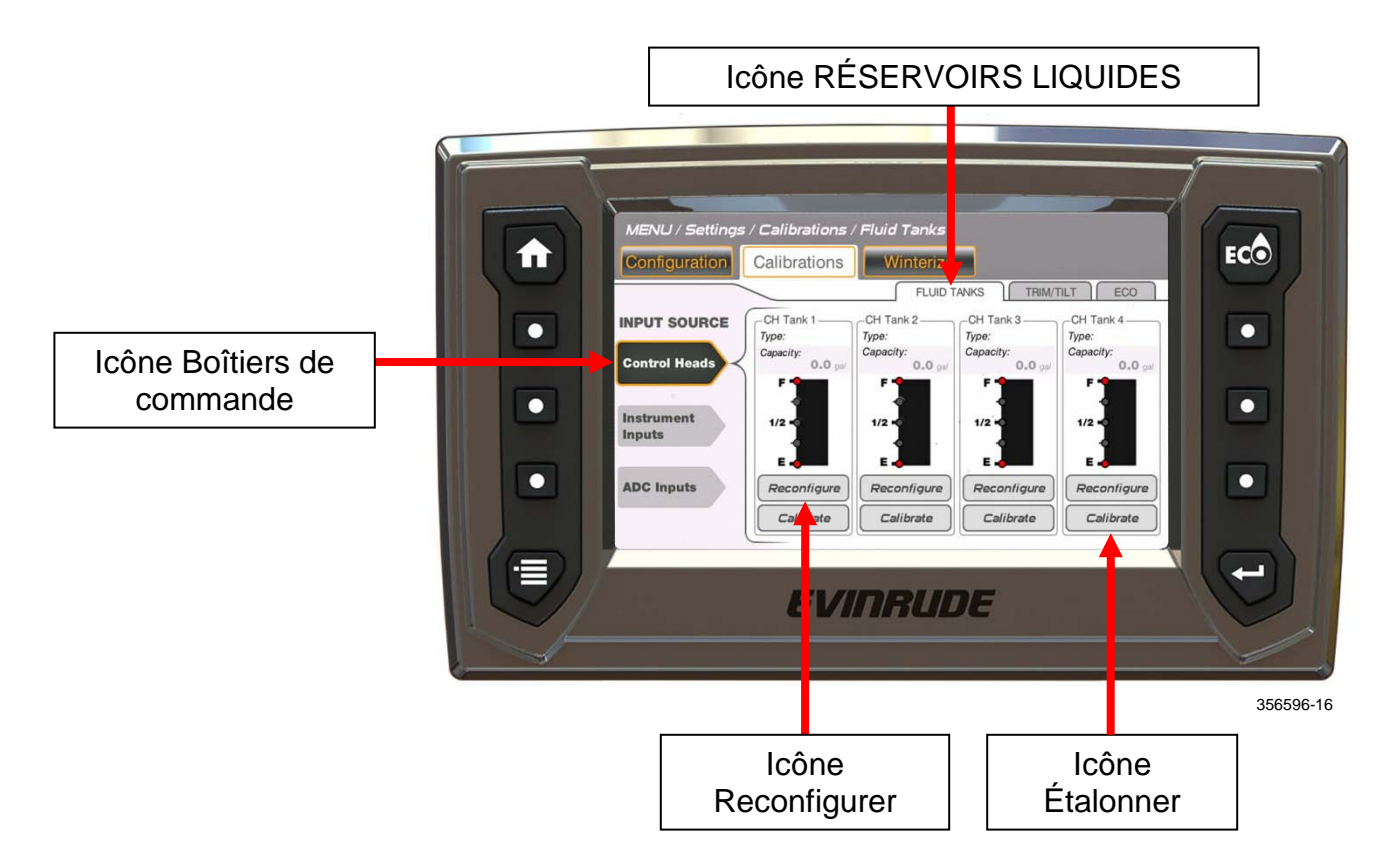

Suivre à l'écran les instructions du menu contextuel. Dans l'exemple ci-dessous, la sélection de la source d'entrée est Boîtiers de commande. Répéter dans chaque réservoir selon l'équipement de votre application.

<span id="page-27-0"></span>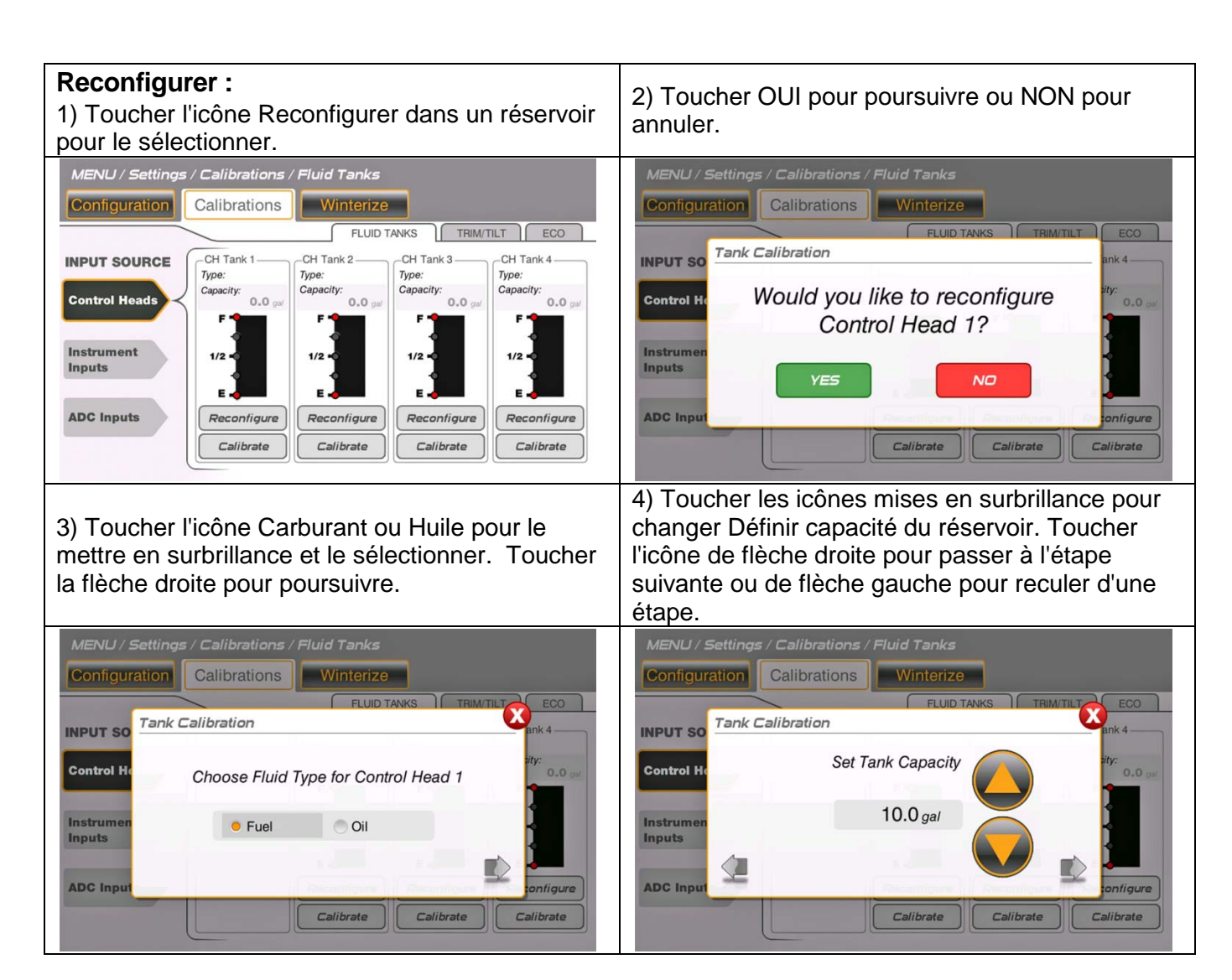

Répéter les étapes dans chaque réservoir selon l'équipement de votre application.

<span id="page-28-0"></span>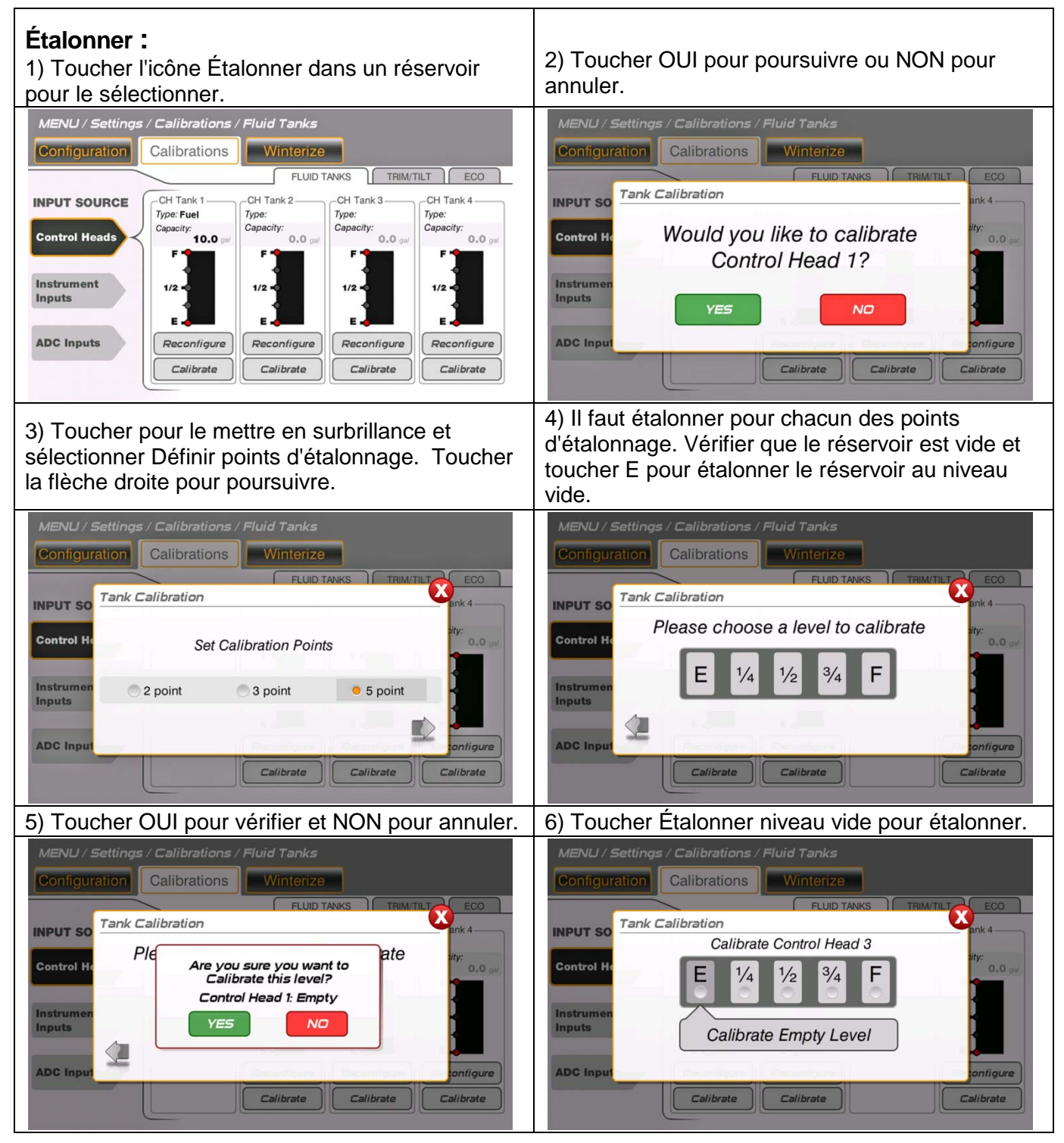

7) Apparaît une fenêtre demandant à l'utilisateur s'il souhaite calibrer un autre niveau. Dans cet exemple, toucher OUI, remplir le réservoir au 1/4 et étalonner à ce niveau. Répéter ce processus de remplissage du réservoir et d'étalonnage à chacun des niveaux sélectionnés 1/2, 3/4 et F (plein). Répéter les étapes dans chaque réservoir selon l'équipement de votre application.

#### **Entrées instruments :**

Il y a trois entrées d'instruments. Leurs connexions se trouvent sur le faisceau de câbles de l'affichage. Les entrées sont reliées à un transmetteur de niveau de liquide.

Les choix de remplissage des réservoirs sont Huile, Eau douce, Eaux usées ou Eaux noires.

Toucher l'icône Entrées instruments à gauche de l'écran.

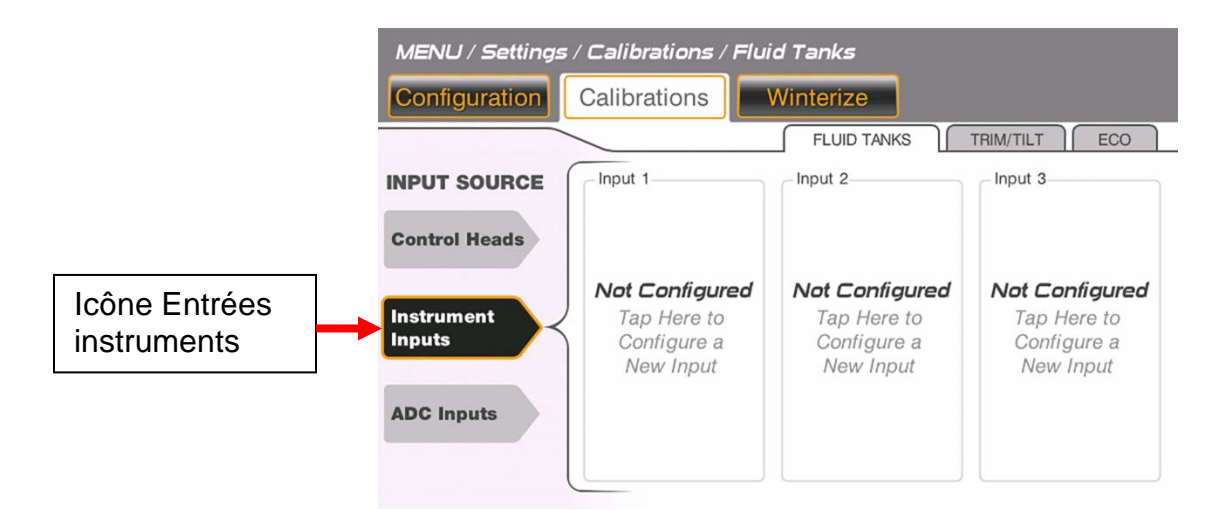

Toucher l'icône Non configuré et suivre les instructions du menu contextuel sur l'écran d'affichage. Répéter pour chaque réservoir selon l'équipement de votre application.

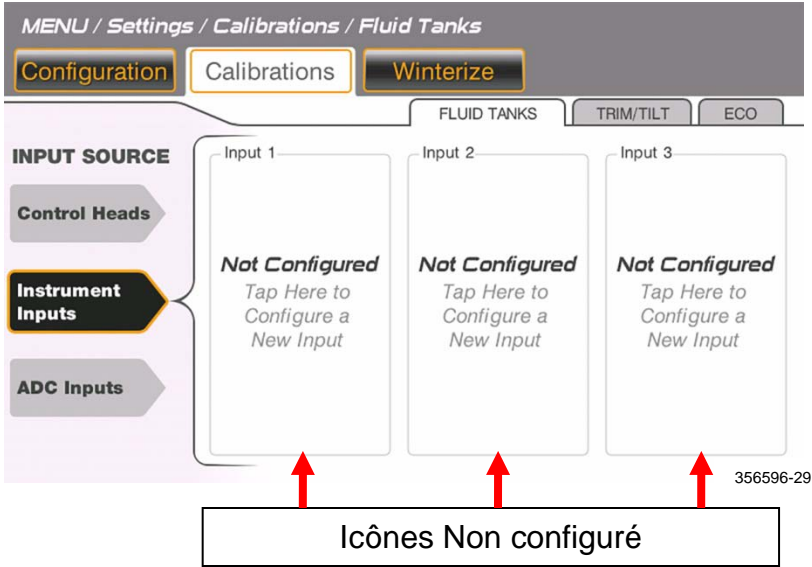

**REMARQUE :** Ce processus est similaire à celui de configuration et d'étalonnage de la source d'entrée des boîtiers de commande. Se reporter à l'exemple précédent pour terminer le processus.

#### **Entrées CAN (convertisseur analogique-numérique) :**

L'affichage peut prendre en charge cinq entrées CAN. Ces entrées sont reliées au réseau *NMEA 2000* sur l'embarcation. Ces icônes d'entrée sont étiquetées sur l'écran comme : Navico 1, Navico 2, Navico 3, Navico 4 et Navico 5.

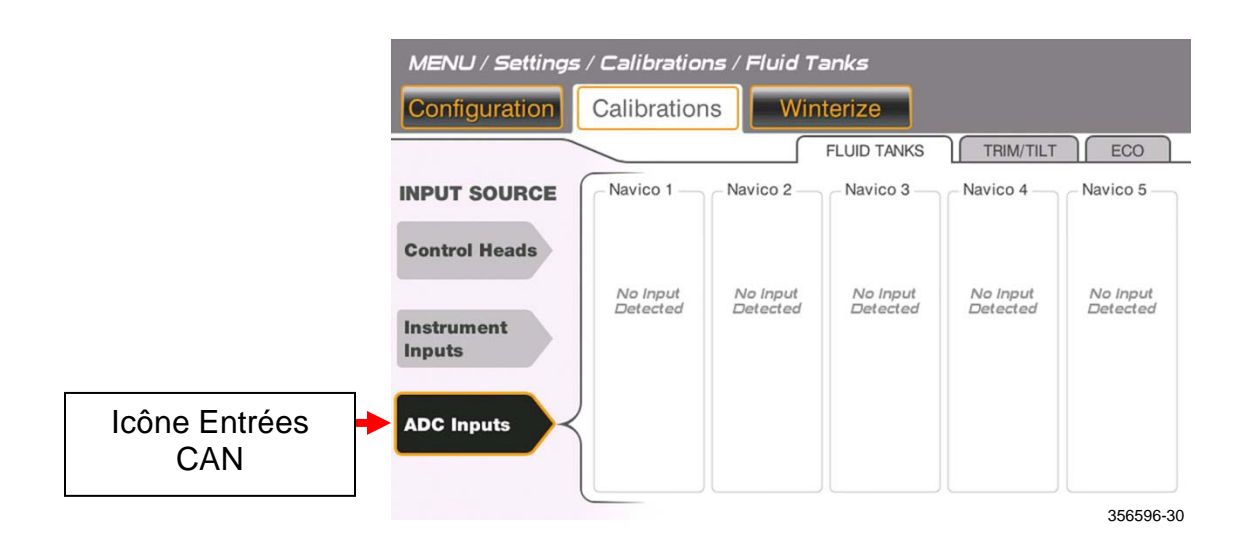

Toucher l'icône Entrées CAN à gauche de l'écran.

Toucher une icône Navico indiquant Aucune entrée détectée et suivre les instructions du menu contextuel sur l'écran d'affichage.

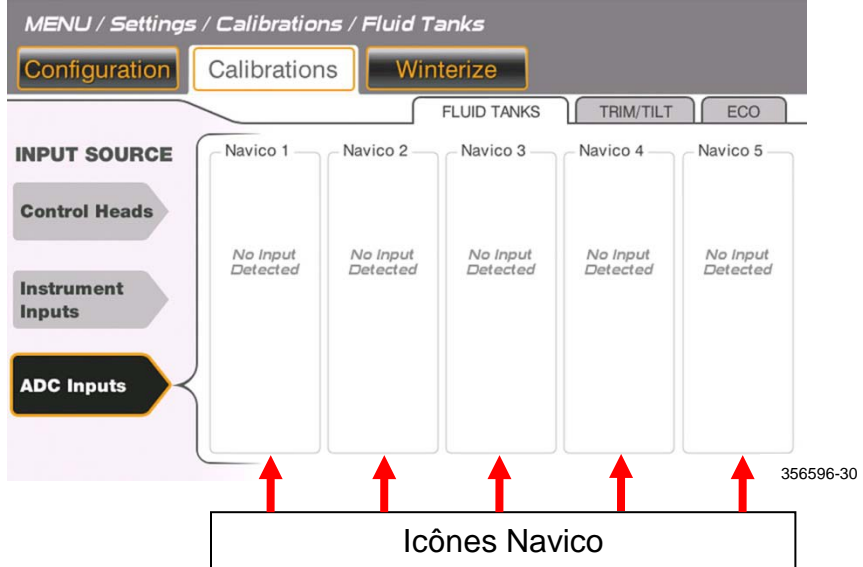

# <span id="page-31-0"></span>**Correction d'assiette/relevage**

Dans la fonction Étalonnages, toucher l'icône Correction d'assiette/relevage pour en définir l'étalonnage.

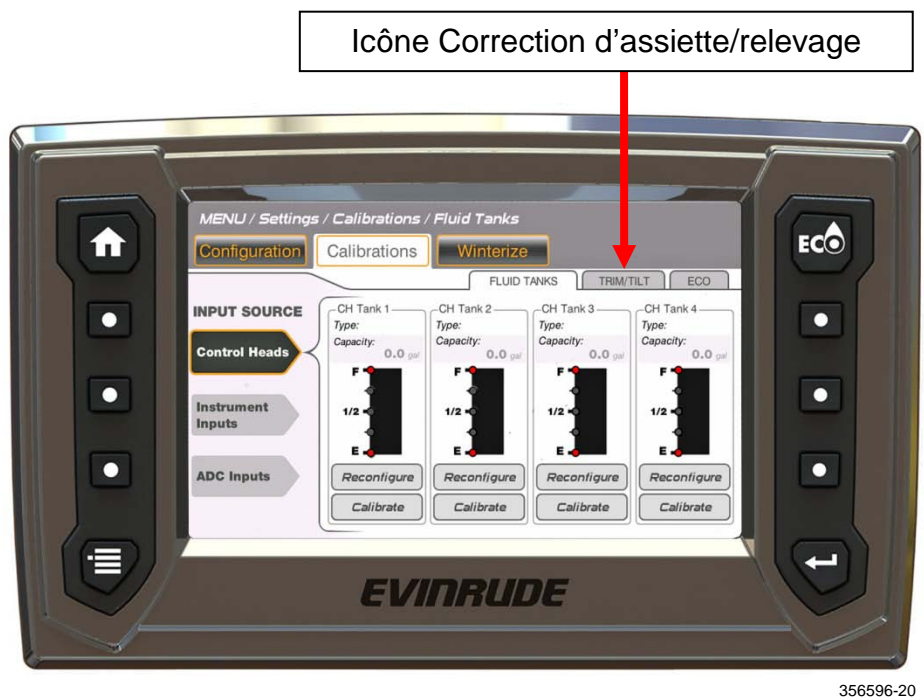

Pour étalonner la correction d'assiette/le relevage, sélectionner un moteur hors-bord et suivre à l'écran les instructions du menu contextuel.

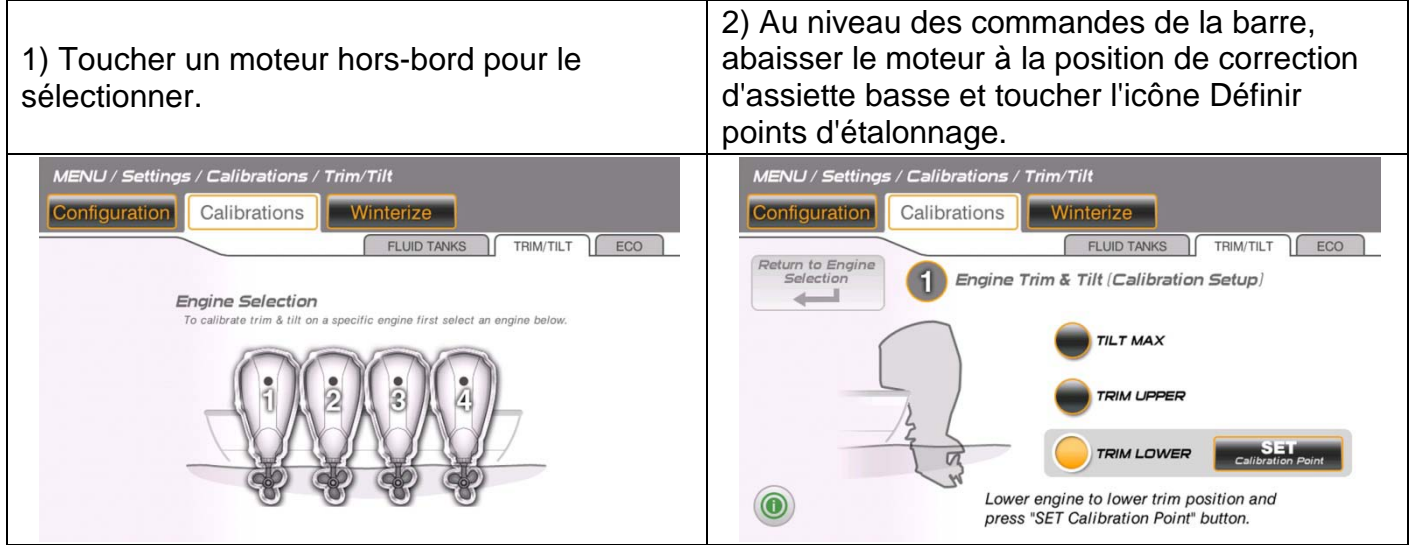

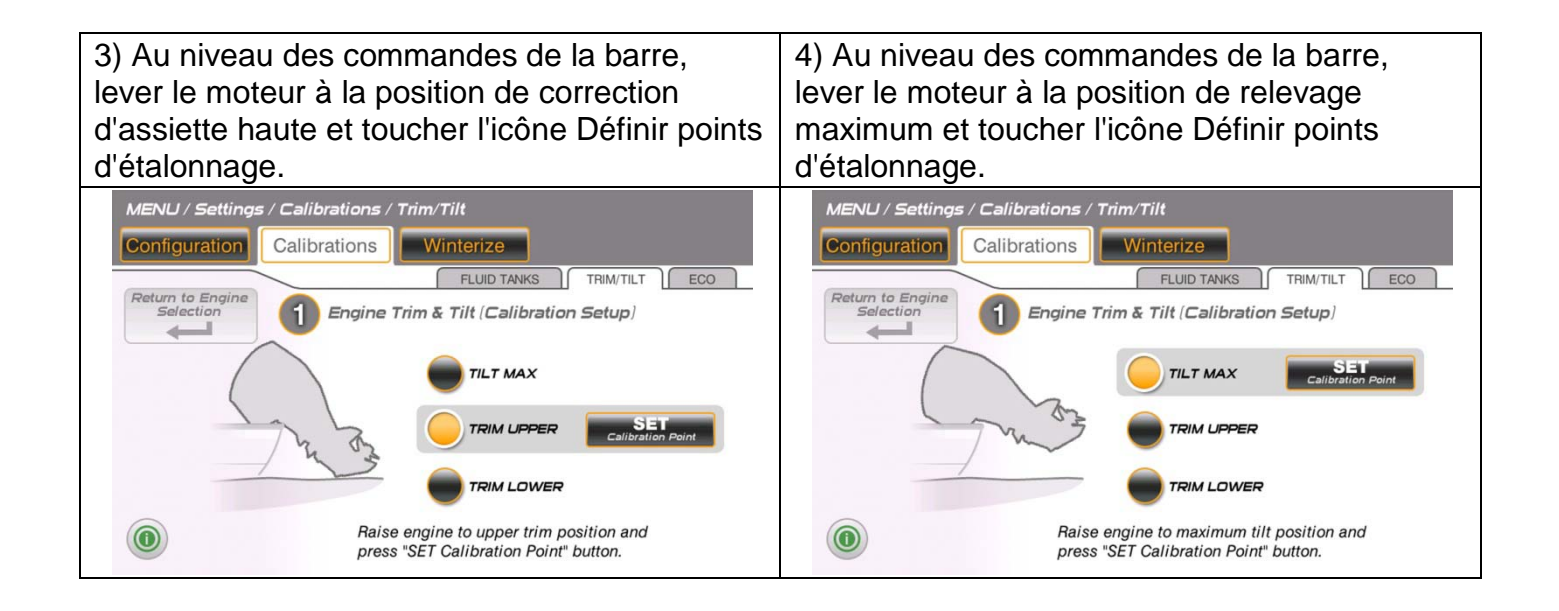

## <span id="page-33-0"></span>**ECO**

Dans l'option Étalonnages, toucher l'icône ECO pour en définir l'étalonnage.

Toucher les icônes Moins et Plus pour modifier le nombre de secondes de la période de calcul des économies de carburant.

Toucher l'icône Réinitialisation pour réinitialiser la moyenne des économies de carburant à long terme.

Toucher l'icône Enregistrer pour enregistrer les réglages.

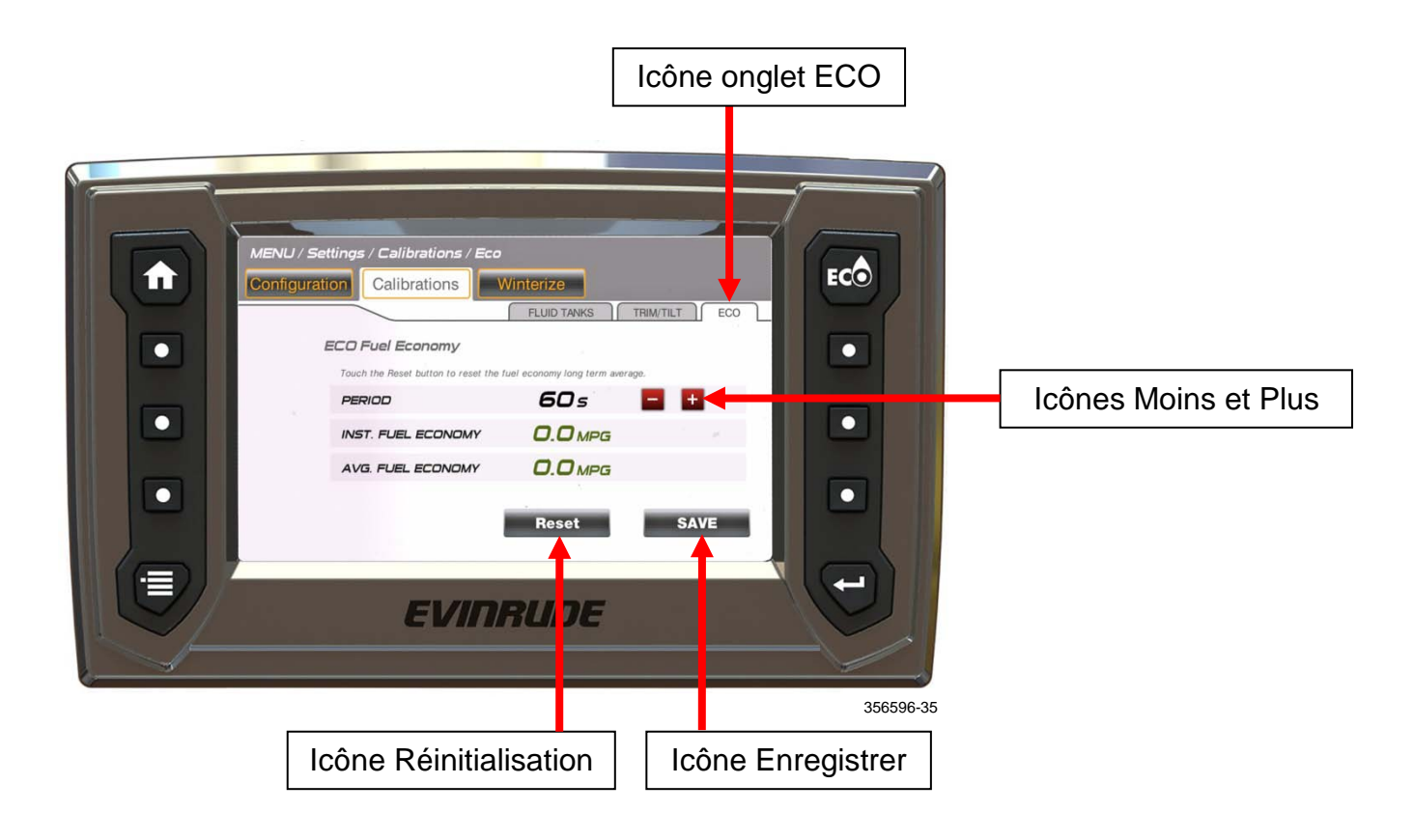

# <span id="page-34-0"></span>**Commande du rétroéclairage**

Ajuster le niveau de rétroéclairage des instruments pour fournir la meilleure visibilité en fonction des conditions d'éclairage.

Le niveau de rétroéclairage peut être contrôlé par trois moyens.

• **Afficher le rétroéclairage sélectionné** – À partir de n'importe quel écran, appuyer sur le bouton Menu.

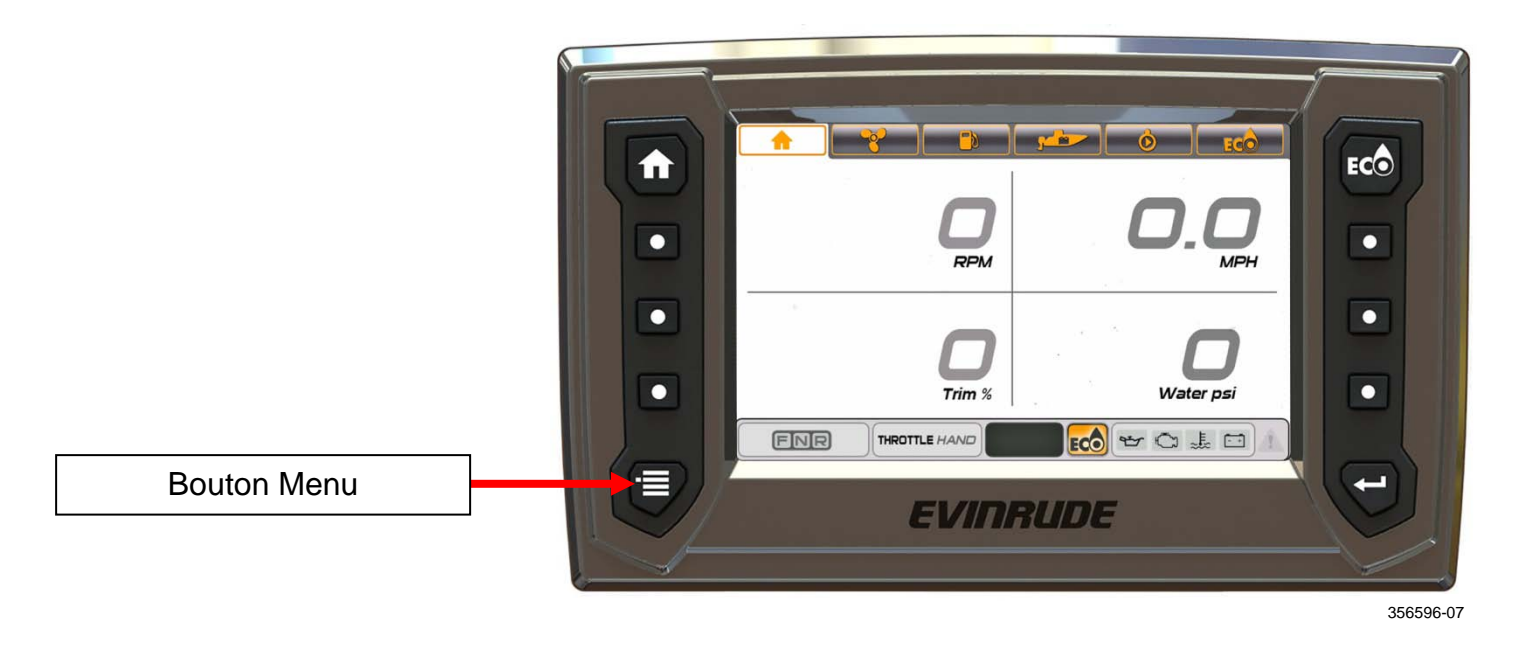

À partir de l'écran Menu, appuyer sur l'icône MENU/RÉGLAGES.

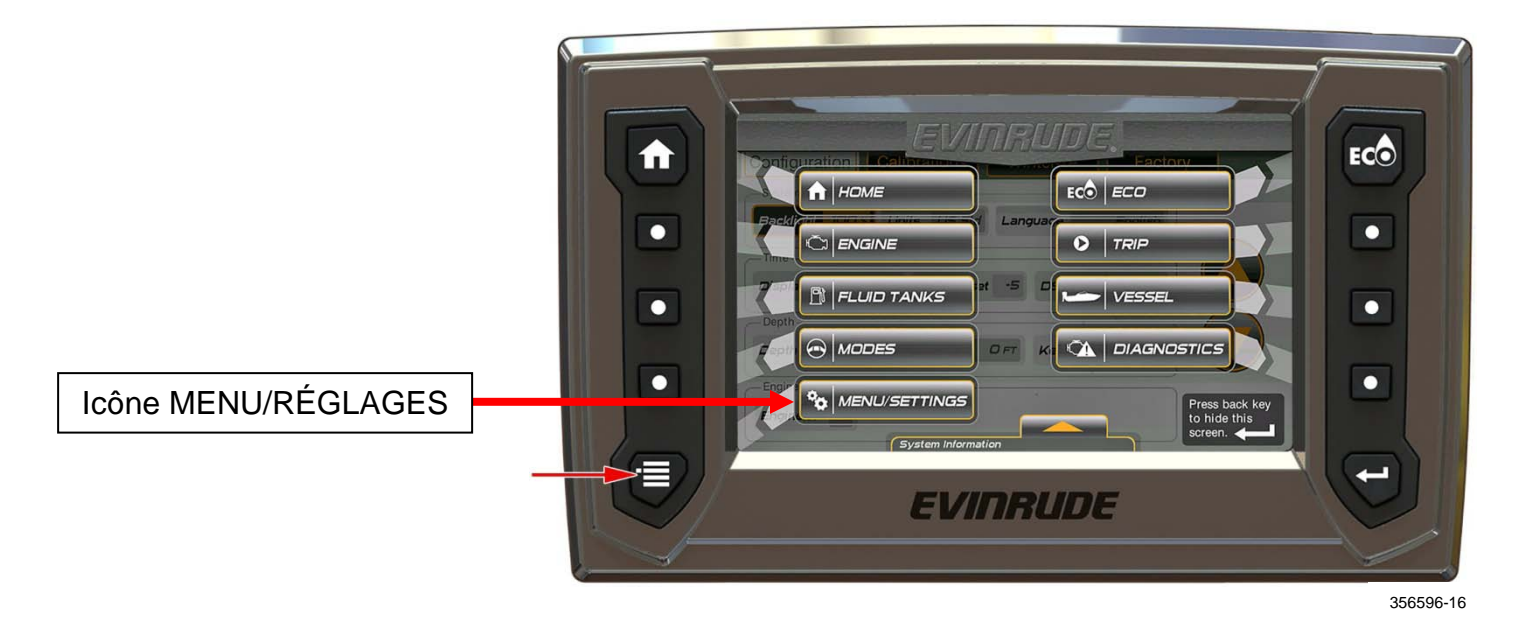

Appuyer sur l'icône onglet Configuration.

Appuyer sur l'icône Rétroéclairage.

Utiliser les icônes de flèche pour ajuster le rétroéclairage par incréments de 10 % de 10 à 100 %.

Le niveau de rétroéclairage reste en mémoire lorsque l'affiche est mis hors tension.

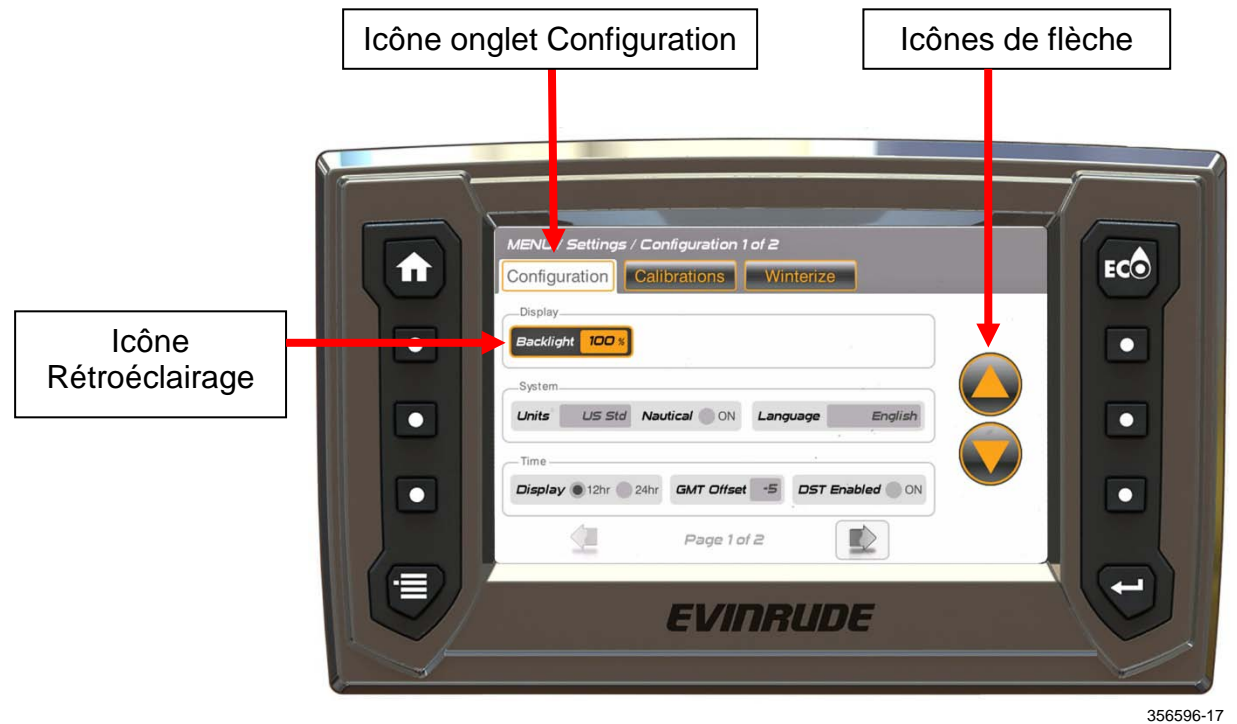

• **Entrée des feux de navigation –** Cette entrée est un fil de couleur bleue situé sur le faisceau de câblage de l'affichage. Connecter ce fil à l'interrupteur des feux de navigation de l'embarcation. Mettre l'interrupteur sur marche pour ajuster le niveau de rétroéclairage de tous les éléments du réseau sur 10 %.

L'affichage passera en mode nocturne pour améliorer la vision nocturne.

• **Commande à distance sélectionnée –** Utiliser la ou les commandes à distance du système pour ajuster le rétroéclairage par incréments de 10 % de 10 à 100 %. Se reporter au guide de l'utilisateur de la commande à distance pour les instructions.

## <span id="page-36-0"></span>**Hivernage**

Utiliser le mode d'hivernage pour préparer le moteur hors-bord pour un remisage prolongé. Faire tourner le moteur au ralenti, au POINT MORT, pour activer ce mode. Une fois le processus d'hivernage terminé, le moteur se coupe automatiquement.

- Dans l'écran Réglages, toucher l'icône Hivernage moteur pour procéder à l'hivernage des moteurs.
- Toucher l'icône d'un moteur hors-bord pour sélectionner le moteur spécifique.
- Toucher l'icône Hivernage moteur.
- Suivre à l'écran les instructions du menu contextuel.
- Répéter jusqu'à ce que tous les moteurs hors-bord soient prêts au remisage.

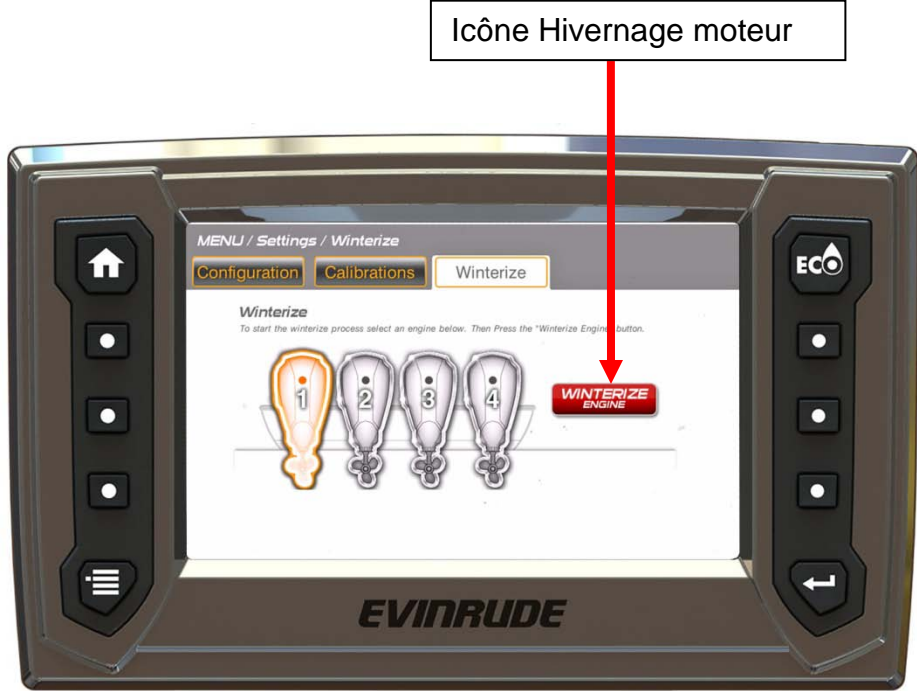

356596-36

#### <span id="page-37-0"></span>**Installation**

## <span id="page-37-1"></span>**Contenu de l'emballage**

- Affichage numérique *ICON* TOUCH 7.0 CTS
- Faisceau (1) Réf. 767300
- Goujons de montage 10-32 (4) et
- Écrous 10-32 avec rondelles Grower (4)
- Capuchon de protection (1) Réf. 357904
- Guide de l'utilisateur Réf. 356596
- Connecteur en T Réf. 764151 (1)
- Antenne GPS Réf. 767488 (1)
- Avertisseur sonore Réf. 176360 (1)
- Connecteur bout à bout Réf. 766533 (4)
- Y-harnais Réf. 587230 (1)

## <span id="page-37-2"></span>**Montage de l'affichage**

- 1. Repérer l'emplacement. Laisser au moins 152,4 mm (6 pouces) derrière la surface de montage pour le branchement et le passage du faisceau.
- 2. Utiliser le gabarit de montage. Découper/percer les ouvertures aux dimensions spécifiées.
- 3. Assembler les goujons de montage sur l'affichage, aux emplacements illustrés cidessous. Bien serrer les goujons.

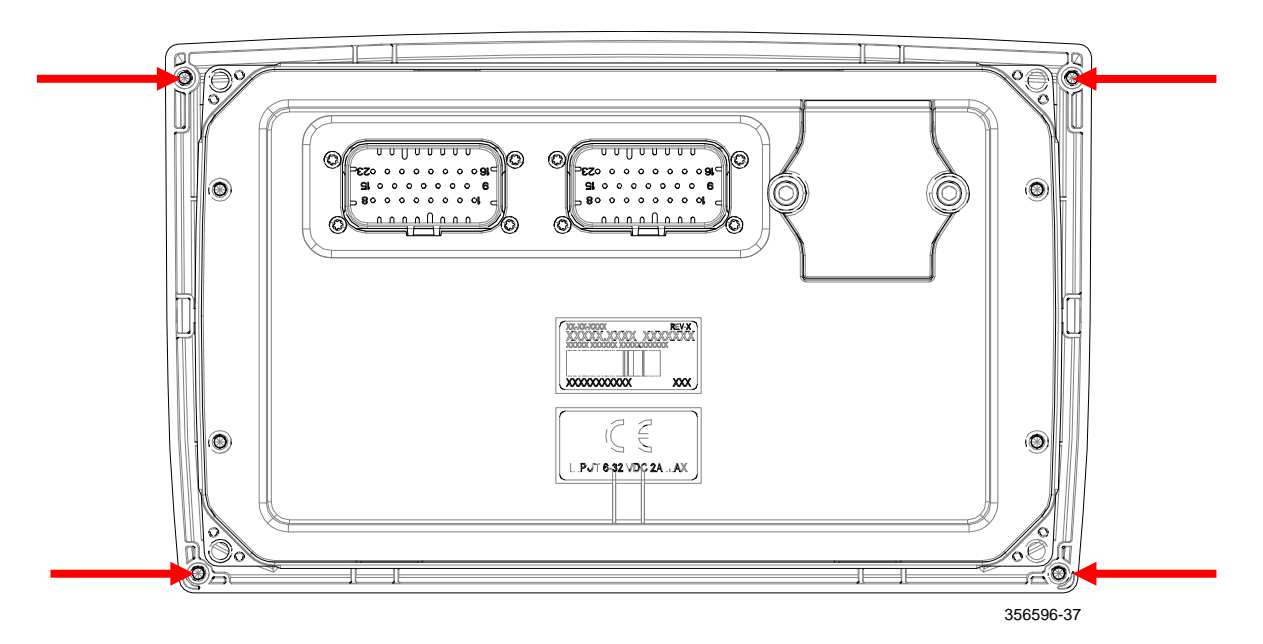

- 4. Placer l'affichage dans l'ouverture de sorte que le cadran soit à ras du tableau de bord.
- 5. Utiliser les écrous et les rondelles Grower pour fixer l'affichage. Bien serrer les écrous.

# <span id="page-38-0"></span>**Branchements du faisceau et mise en place des capuchons de protection**

Vue arrière illustrée.

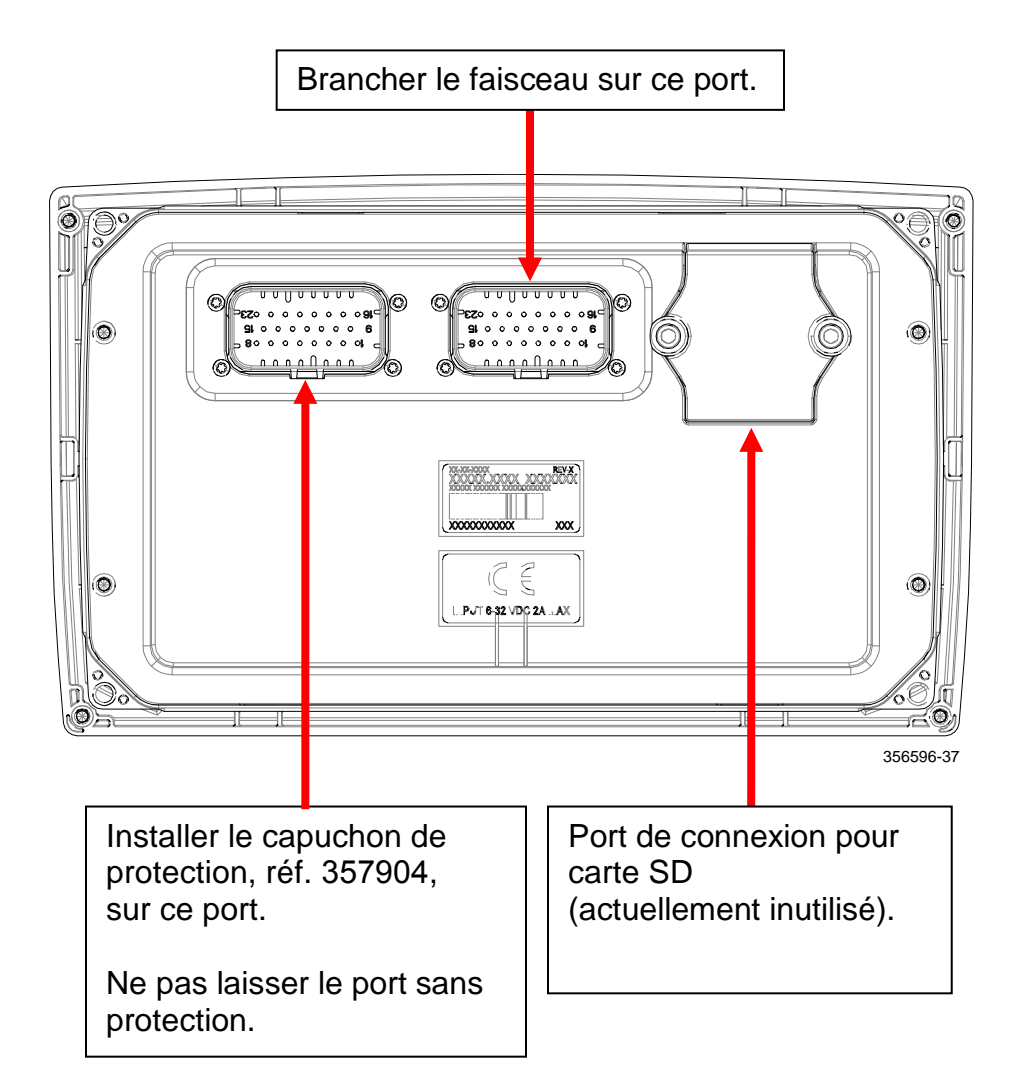

# <span id="page-39-0"></span>**Détail de câblage du faisceau**

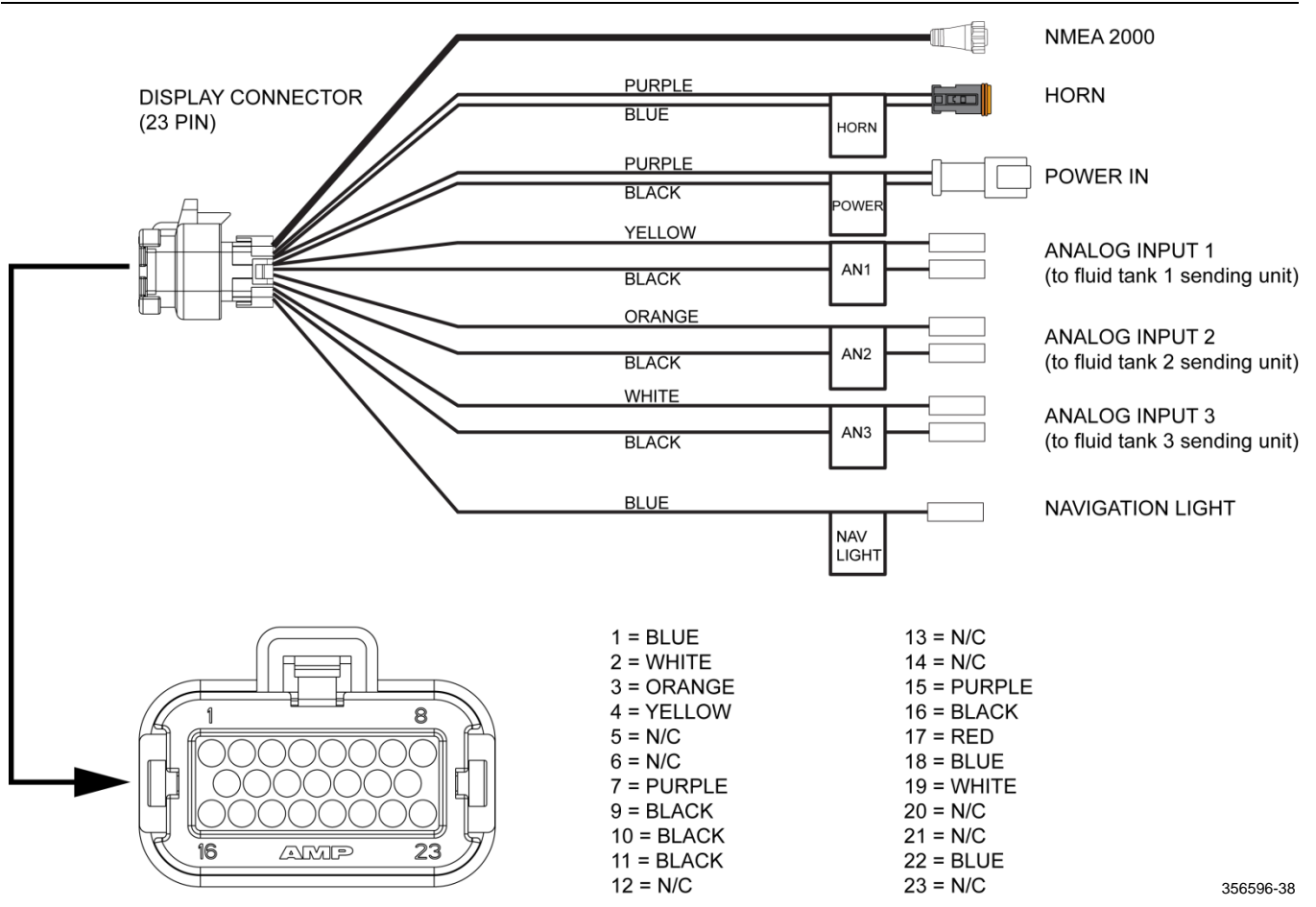

<span id="page-40-0"></span>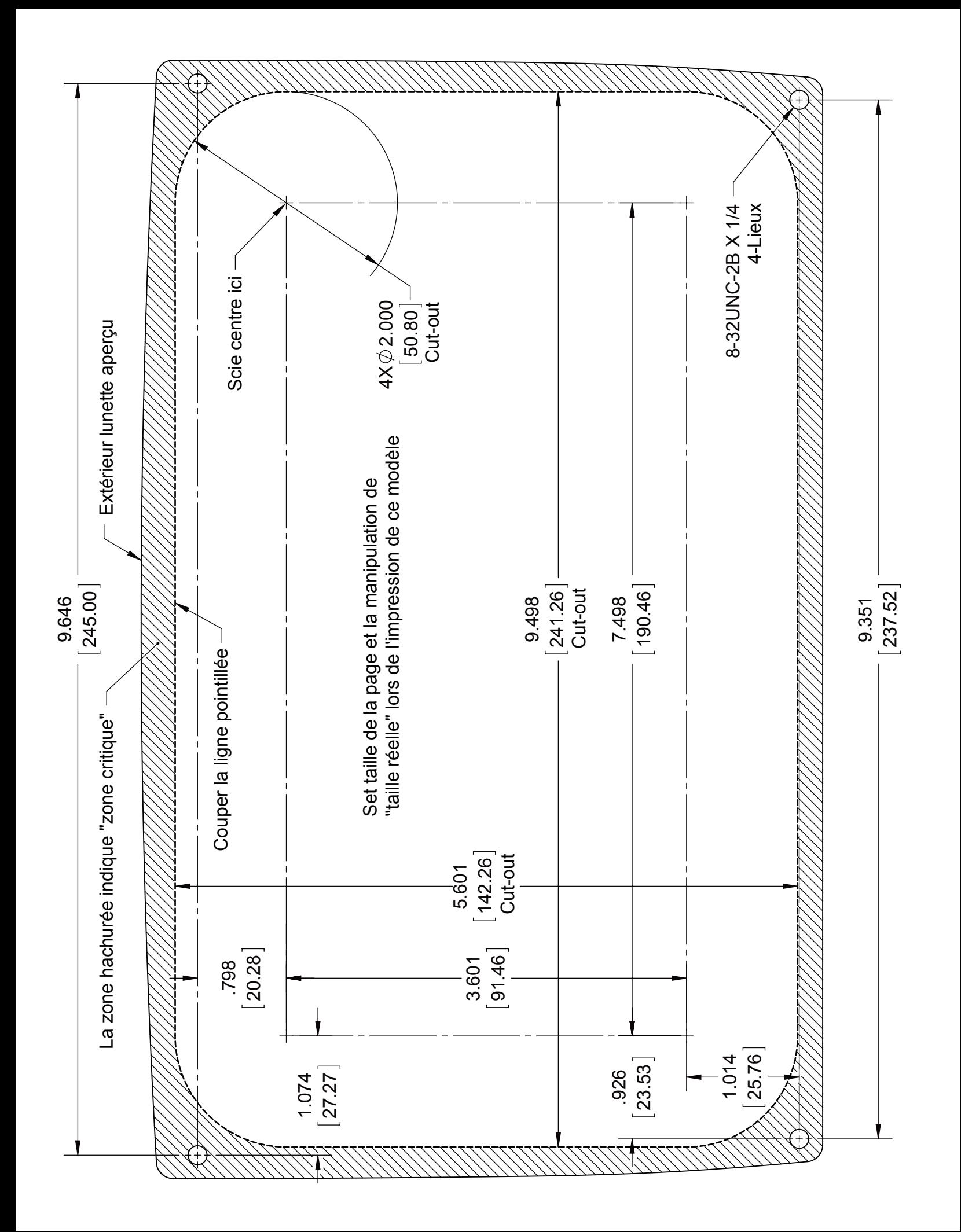

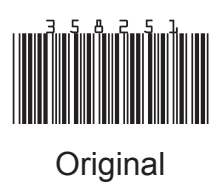

SKI-DOO® SEA-DOO® CAN-AM® LYNX<sup>®</sup> EVINRUDE<sup>®</sup> ROTAX<sup>®</sup>

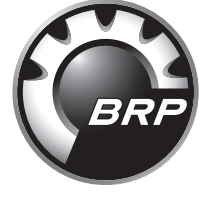

www.brp.com